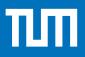

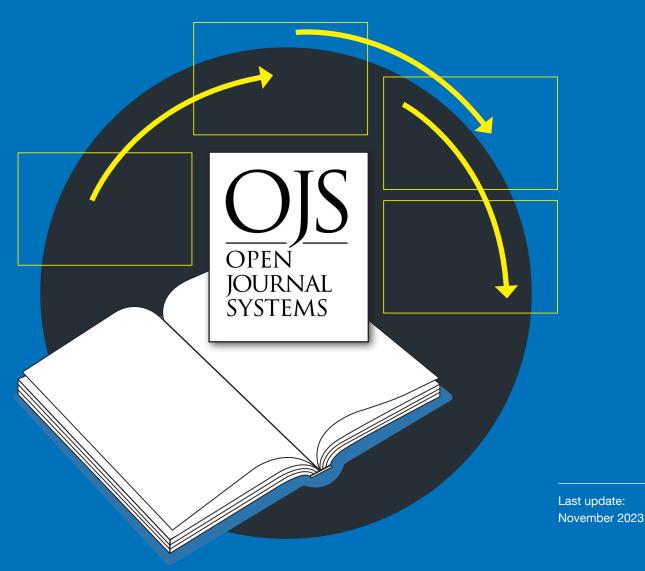

### TUM.UP-JOURNALS

# OJS Manual Setting up and Running a Journal in OJS

**TUM.University Press** 

## **OJS** Manual

Last update: 24.11.2023

The subsequent outline follows the menu items of the OJS publication software. Part 1 covers the setup of a new journal, part 2 deals with the operation of a journal (management of submissions etc.). The outline is to be understood as a suggestion in which order the setup of a journal can be carried out. However, it does not necessarily have to be followed.

Please note that this manual is based on OJS version 3.3.0-14. Possible new features from version updates are added periodically, but possibly with a time delay. Differences between the OJS installation as you see it in your browser and the figures in the manual are possible. The screenshots follow an OJS instance for which English has been selected as the main language. Additional help and information can be found under "help" buttons in OJS.

Further information and downloadable material on publishing journals with TUM.University Press can be found <u>here</u>.

If you have any further questions, please do not hesitate to contact us by e-mail: **tumuniversi-typress@tum.de**.

## Content

| 1. S | Setting up a new journal | 3   |
|------|--------------------------|-----|
| 1    | .1. Login                | 3   |
| 1    | .2. Journalsettings      | 3   |
|      | 1.2.1. Masthead          | 4   |
|      | 1.2.2. Contact           | . 6 |
|      | 1.2.3. Sections          | .7  |
|      | 1.2.4. Categories        | .7  |
| 1    | .3. Website              | . 8 |
|      | 1.3.1. Appearance        | . 9 |
|      | 1.3.2. Setup             | 13  |
|      | 1.3.3. Plugins           | 20  |
|      | 1.3.4. Static Pages      | 22  |
| 1    | .4. Workflow             | 23  |
|      | 1.4.1. Submission        | 23  |

| 1.4.2. Review                                         |
|-------------------------------------------------------|
| 1.4.3. Publisher Library                              |
| 1.4.4. E-Mails                                        |
| 1.5. Distribution                                     |
| 1.5.1. Licence                                        |
| 1.5.2. DOIs (=Digital Object Identifier)              |
| 1.5.3. Search Indexing35                              |
| 1.5.4. Payments                                       |
| 1.5.5. Access                                         |
| 1.5.6. Archiving                                      |
| 1.6. Users & Roles                                    |
| 1.6.1. Users                                          |
| 1.6.2. Roles                                          |
| 1.6.3. Site Access Options                            |
| 2. Operation of Journals                              |
| 2.1. Creating a new issue41                           |
| 2.2. Editing and managing contributions42             |
| 2.2.1. Submitting contributions (authors)42           |
| 2.2.2. Submitted article (editors/journal managers)47 |
| 2.2.3. Review                                         |
| 2.2.4. Copyediting                                    |
| 2.2.5. Production                                     |
| 2.2.6. Publication                                    |

## 1. Setting up a new journal

#### 1.1. Login

After you have submitted the OJS data form to TUM.UP, all indicated persons receive their personal login by e-mail. You can then log in with your data via the OJS start page of TUM university library:

https://journals.ub.tum.de/index.php/sj

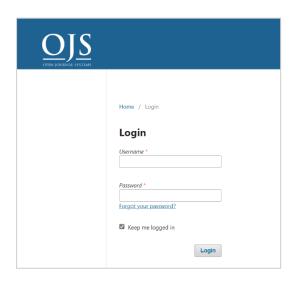

#### 1.2. Journalsettings

Under Settings you find the basic settings that you need to configure for your journal:

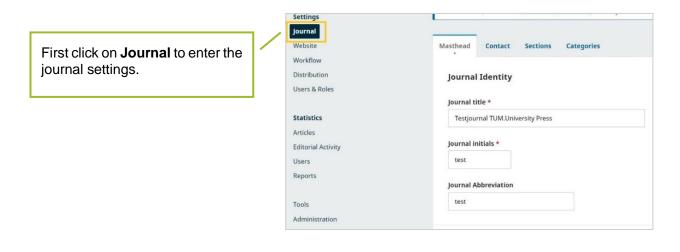

#### 1.2.1. Masthead

You will automatically be directed to the first tab of the journal settings: the *Masthead*. A lot of information is already pre-entered by TUM.UP. You can change this information here.

| Settings           |                                      |
|--------------------|--------------------------------------|
| Journal            |                                      |
| Website            | Masthead Contact Sections Categories |
| Workflow           |                                      |
| Distribution       | Journal Identity                     |
| Users & Roles      |                                      |
|                    | Journal title *                      |
| Statistics         | Testjournal TUM.University Press     |
| Articles           |                                      |
| Editorial Activity | Journal initials *                   |
| Users              | test                                 |
| Reports            |                                      |
|                    | Journal Abbreviation                 |
| Tools              | test                                 |
| Administration     |                                      |

Scroll down further, and you will find the *Publishing Details*. These are also pre-registered by TUM.University Press and may **not be changed**.

| These details may be in | cluded in metadata provided to third-party archival |
|-------------------------|-----------------------------------------------------|
| bodies.                 |                                                     |
|                         |                                                     |
| Publisher               |                                                     |
| TUM.University Press    |                                                     |
|                         |                                                     |
| Online ISSN             |                                                     |
| 1234-9876               |                                                     |
|                         |                                                     |
| Print ISSN              |                                                     |

Scroll down further to get to the *Key Information* section.

| Key Information Provide a short description of your journal and identify edite directors and other members of your editorial team. Journal Summary | ors, managing                                                                                                    |
|----------------------------------------------------------------------------------------------------|----------------------------------------------------------------------------------------------------|
| B I x <sup>z</sup> x <sub>z</sub> d <sup>2</sup><br>Test                                                                                           | *                                                                                                    |
| Editorial Team                                                                                                    |                                                                                                    |
| $ B I \times^{z} \times_{z} \phi^{\wp}  66 \coloneqq \boxminus  \mathbf{E}  \mathbf{E}  \diamond 5 $                                               |                                                                                                    |
|                                                                                                    | *                                                                                                    |
|                                                                                                    |                                                                                                    |
|                                                                                                    | ~                                                                                                    |
|                                                                                                    | Provide a short description of your journal and identify editor<br>directors and other members of your editorial team.<br>Journal Summary<br>B I × <sup>z</sup> × <sub>z</sub> Ø<br>Test<br>Editorial Team |

Scroll down further to get to the *Description* section.

|                                                                                                    | reade<br>the fo | le any<br>rs, au<br>cus ar<br>sure, l | info<br>thors<br>nd sc<br>histo | rmations or re<br>cope of the off the off | viewer<br>f the jo<br>the jou | rs. This<br>ournal<br>irnal, a | s coul<br>, copy<br>a priva | d incl<br>/right | ude you<br>notice, | ur open<br>sponso | interest<br>access po<br>rship<br>clusion i |
|----------------------------------------------------------------------------------------------------|-----------------|---------------------------------------|---------------------------------|----------------------------------------------------------------------------------------------------|-------------------------------|--------------------------------|-----------------------------|------------------|--------------------|-------------------|---------------------------------------------|
| For some items listed under <b>Description</b><br>(e. fg. copyright notice, privacy state-<br>ment) there are also additional fields to<br>be filled in later. | <br>Abou        |                                       | ouri                            | nal                                                                                                    | P                             |                                | E                           | III              |                    | 0                 |                                             |
| We therefore recommend to fill out<br>the description section only at the<br>end of the setup of a new journal.                                                |                 |                                       |                                 |                                                                                                    |                               |                                |                             |                  |                    |                   |                                             |
| Then it is clear which information has al-<br>ready been entered in other places and<br>which you would like to integrate.                                     |                 |                                       |                                 |                                                                                                    |                               |                                |                             |                  |                    |                   |                                             |
|                                                                                                    |                 |                                       |                                 |                                                                                                    |                               |                                |                             |                  |                    |                   | *                                           |
| Press Save at the end to save changes                                                                                                    | <br>            |                                       |                                 |                                                                                                    |                               |                                |                             |                  |                    |                   |                                             |

#### 1.2.2. Contact

|                                                                                                    | Masthead Contact Sections Categories                                                                                                    |
|----------------------------------------------------------------------------------------------------|----------------------------------------------------------------------------------------------------|
|                                                                                                    | Principal Contact<br>Enter contact details, typically for a principal editorship, managing<br>editorship, or administrative staff position, which can be displayed on your<br>publicly accessible website. |
| Enter the information about the main contact person here.                                                 | Name *                                                                                                    |
|                                                                                                    | Email *                                                                                                    |
|                                                                                                    | Phone                                                                                                    |
|                                                                                                    | Affiliation                                                                                                    |
|                                                                                                    | Mailing Address                                                                                                    |
|                                                                                                    |                                                                                                    |
|                                                                                                    |                                                                                                    |
| Enter here the information about the contact person who can be approached in case of technical questions. | Technical Support Contact<br>A contact person who can assist editors, authors and reviewers with any<br>problems they have submitting, editing, reviewing or publishing material.                          |
|                                                                                                    | Name *                                                                                                    |
|                                                                                                    | Email *                                                                                                    |
|                                                                                                    | Phone                                                                                                    |
|                                                                                                    |                                                                                                    |
|                                                                                                    |                                                                                                    |
| Press <b>Save</b> at the end to save                                                                      | Save                                                                                                    |

#### 1.2.3. Sections

Under the item **Sections** you can change the sections.

| Masthead Contact Sect       | ions Categories                       | Hel            |
|-----------------------------|---------------------------------------|----------------|
| Sections                    |                                       | Create Section |
| Title                       | Editors                               | Inactive       |
| Artikel     Edit     Delete | None                                  |                |
|                             |                                       |                |
| ou want to add a new se     | ction, select <b>Create Section</b> : |                |

#### 1.2.4. Categories

Here you can set up thematic categories that can be selected by the authors when submitting and are thus visible on the article page. Articles can be sorted by categories.

| ou wan | t to add a ne            | ew sectio | n, select <b>Add</b> | Category: |              |
|--------|--------------------------|-----------|----------------------|-----------|--------------|
| Mastl  | head Contact             | Sections  | Categories           |           | 0 Help       |
| c      | Categ <mark>ories</mark> |           |                      |           | Add Category |
|        |                          |           |                      | No Items  |              |

With Add Category a pop-up window opens, which asks for the following information:

|                                                                                                    |   | Add Category                            | × |
|----------------------------------------------------------------------------------------------------|---|-----------------------------------------|---|
| For the <b>Dath</b> ideally abases the                                                                               | 1 | Category Details<br>Name *              |   |
| For the <b>Path</b> , ideally choose the name of the category as the title. The path may only consist of letters and |   | Parent Category None                    | ~ |
| numbers, spaces cannot be used.                                                                                      |   | Path *                                  |   |
|                                                                                                    |   | Description<br>▶ 10 B I ⊻ ∞ 22 ↔ 52 B ± |   |
|                                                                                                    |   |                                         |   |
|                                                                                                    |   |                                         |   |
|                                                                                                    |   |                                         |   |

Further details are:

The **Cover Image** here refers to the individual category only. You can upload the cover for the entire journal at the individual journal issues.

Save all changes with **OK** at the bottom of the page.

| Title (A-Z)                               |             |
|-------------------------------------------|-------------|
| Cover Image                               |             |
| Drag and drop a file here to begin upload | Upload File |
|                                           |             |
| * Denotes required field                  |             |

#### 1.3. Website

In the next step, the website settings can be configured. To do this, click *Website* under *Settings* in the control menu.

| instellun   | gen           |  |
|-------------|---------------|--|
| Zeitschrift | _             |  |
| Website     |               |  |
| Workflow    |               |  |
| Vertrieb    |               |  |
| Benutzer/i  | nnen & Rollen |  |

#### 1.3.1. Appearance

The first tab **Appearance** under the **Website** menu area covers the appearance of your website if you want to set it up automatically with OJS.

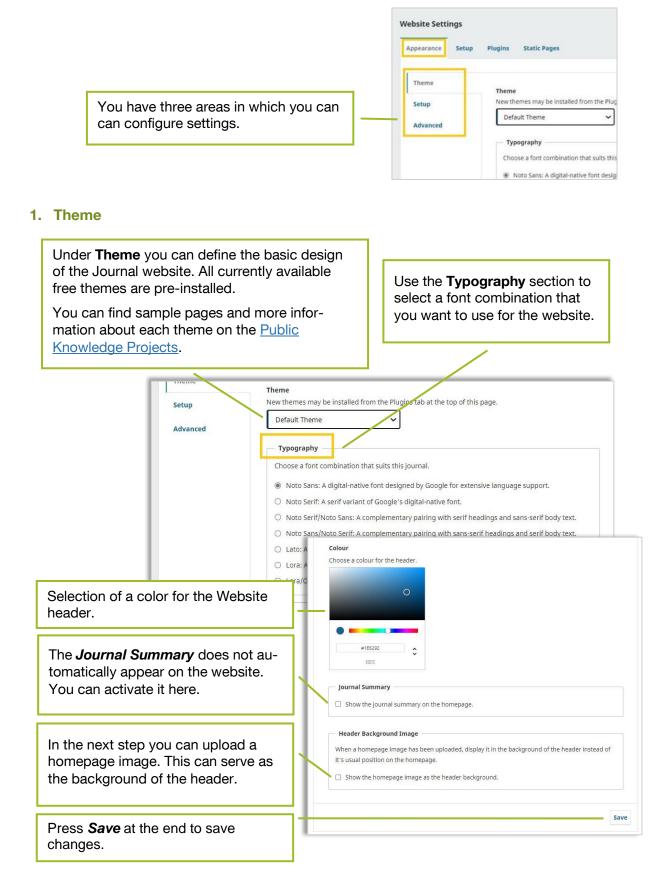

#### 2. Setup (for the Appearance Section)

In the next step you can define important components of the website under Setup.

A first section includes image files that you can store here:

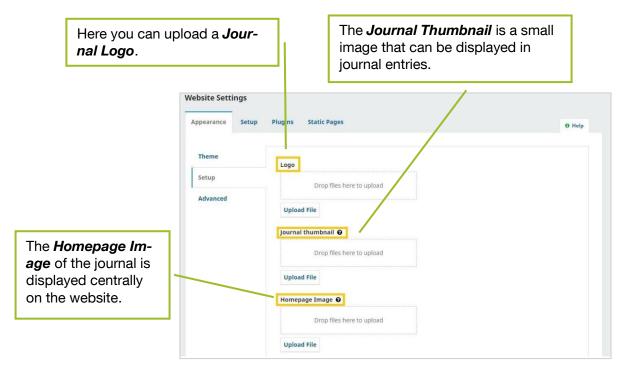

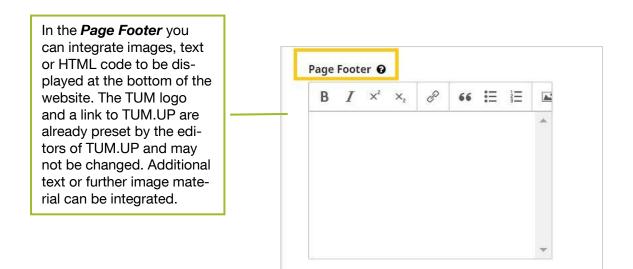

In the *Sidebar* section you can define which elements should be integrated on the right column of your website. For some elements, the corresponding plugin (see <u>1.3.3. Plugins</u> for an explanation) must first be activated for them to be visible.

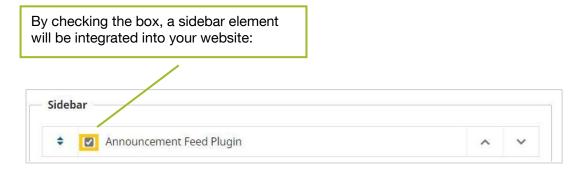

|    |                                                                 |    | 1000 | You can change the order of the side-   |
|----|-----------------------------------------------------------------|----|------|-----------------------------------------|
| •  | Annauncement Feed Plugin                                        | 10 | ~    | bar elements using the control arrows   |
| ÷  | Web Feed Plugin                                                 | ^  | *    | on the right.                           |
| ¢  | HTML Salley Download Link                                       | ^  | ~    |                                         |
| ŧ  | 📋 Inline HTML Galley Sidebar: Authors                           | ^  | ~    | Alternatively, you can move sidebar ele |
| +  | 🗇 Inline HTML Galley Sidebar: Keywords                          | ^  | ~    | ments by dragging and dropping them     |
| •  | Inline HTML Galley Sidebar: DOI                                 | •  | ~    | to the desired position.                |
| ÷  | 📋 Inline HTML Galley Sidebar: Article/Itsue Cover Image         | ^  | ~    |                                         |
| \$ | <ul> <li>Inline HTML Galley Sidebar: Article Details</li> </ul> | ^  | ~    |                                         |
| ÷  | Inline HTML Galley Sidebar: Published Date                      | ~  | ~    |                                         |
| +  | <ul> <li>Inline HTML Galley Sidebar: How To Cite</li> </ul>     | ^  | ~    |                                         |
| •  | 📋 Inline HTML Galley Sidebar: License                           |    | ~    |                                         |
| ÷  | Inline HTML Galley Sidebar: References                          | ^  | ~    |                                         |
| \$ | 📋 Inline HTML Galley Sidebar; Galleys                           | ^  | ~    |                                         |
| ÷  | Plum Analytics Artifact Widget Block                            | ^  | ~    |                                         |
| +  | Browse Block                                                    | ^  | ~    |                                         |
| ÷  | "Developed By" Block                                            | :0 | ~    |                                         |
| \$ | Information Block                                               | ^  | ~    |                                         |
| •  | <ul> <li>Language Toggle Block</li> </ul>                       | ^  | ~    |                                         |
| ÷  | Make a Submission* Block                                        | ^  | ~    |                                         |
| +  | Subscription Block                                              | ^  | ~    | Press Save at the end to save           |
|    | C Keyword Cloud Block                                           | •  | ~    | changes.                                |
| *  | Twitter Block                                                   | ^  | ~    |                                         |
| ÷  | Announcements Block                                             | ^  | ~    |                                         |
| _  |                                                                 |    |      |                                         |
|    |                                                                 |    | Save |                                         |

#### 3. Advanced

In the Advanced section you will find the following functions:

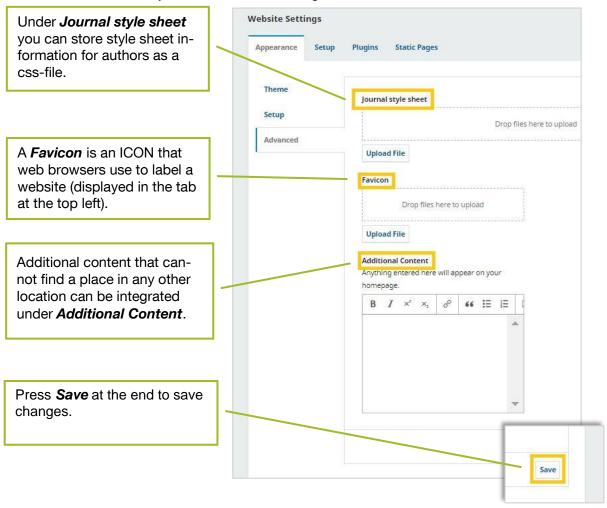

#### 1.3.2. Setup

In the section Setup you can adjust many other basic settings.

#### 1. Information

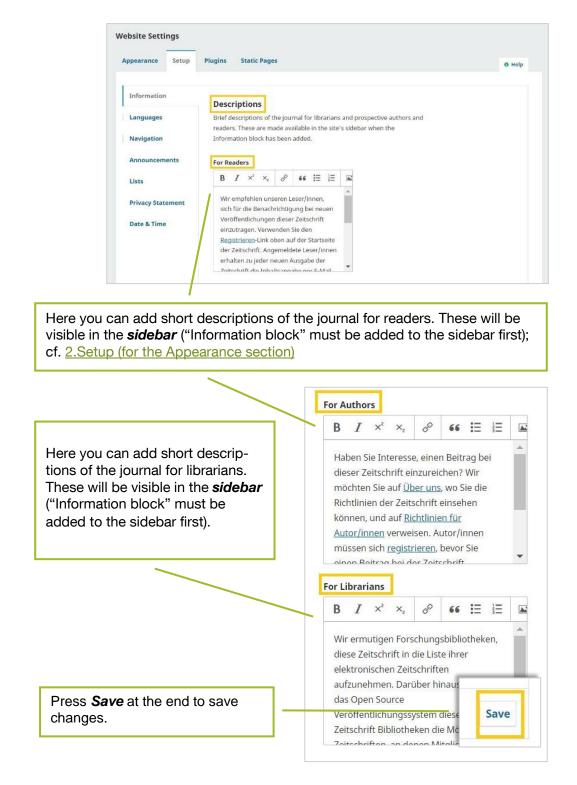

#### 2. Languages

| Appearance Setup | Plugins Static Pa | ages           |    |       | 0 н         |
|------------------|-------------------|----------------|----|-------|-------------|
|                  |                   |                |    |       |             |
|                  |                   |                |    |       |             |
| Information      | Languages         |                |    |       |             |
| Languages        | Locale            | Primary locale | UI | Forms | Submissions |
|                  | English           | 0              |    |       |             |
|                  |                   |                |    |       |             |

Under *Languages* you can set the language settings for the website.

Primary locale: indicates the language of the website.

**UI (User Interface)**: indicates the language in which OJS is available after login. Must be selected by users themselves.

Forms: In which languages are the forms available? Selection can be made by users.

**Submission:** In which languages can a submission be made? Users select the relevant language when submitting.

Saving is done automatically.

#### 3. Navigation

| In the <b>Navigation</b> section,<br>you can set the navigation<br>that is visible on the web-<br>site. Default settings have<br>already been made, which | Edit<br>Title *<br>User Navigation Menu<br>Active Theme Navigation Areas<br>user<br>Select a navigation area | ×                                                                                                    |
|----------------------------------------------------------------------------------------------------|----------------------------------------------------------------------------------------------------|----------------------------------------------------------------------------------------------------|
| you can leave as they are<br>- or customize as required.                                                                                                  | Assigned Menu Items                                                                                          | Unassigned Menu Items                                                                                                    |
| The <b>Primary Naviga</b><br>includes all navigatio<br>are visible without log                                                                            | n fields that<br>gin.                                                                                        | <ul> <li>Archives</li> <li>Announcements Ø</li> <li>About Ø</li> </ul>                                                                                                    |
| Information<br>Languages<br>Navigation<br>Announcements                                                                                                   | rigation Menu Regis<br>Admi<br>Remove<br>Navigation Menu Curre<br>Anno                                       | Help      Add Menu  ation Menu Items ter, Dashboard, Login, View Profile, admin, nistration, Logout  Int, About the Journal, Archives, Submissions, uncements, Editorial Team, About, Privacy ment, Contact |
| Under <i>Edit</i> you can also chamenus.<br><i>Assigned Menu Items</i> are withat are assigned to a specific users).                                      | website components                                                                                           | Unassigned Menu Items are<br>generally accessible.                                                                                                    |

If you scroll further down, you will find a list of existing navigation menu items. You can also add additional items. Navigation Menu Items Register Edit Remove Login Dashboard View Profile Add item

#### 4. Announcements

|                         | In the <b>Announcements</b> section you can activate the option to display announcements on the website. |         |
|-------------------------|----------------------------------------------------------------------------------------------------|---------|
| /ebsite Settings        |                                                                                                    |         |
| Appearance Setup        | Plugins Static Pages                                                                                     | 0 Help  |
| Information             | Deutsch                                                                                                  | English |
| Languages               | Announcements                                                                                            |         |
| Navigation              | Announcements may be published to inform readers of journal news and events. Published                   |         |
| Announcements           | announcements will appear on the Announcements page.                                                     |         |
| Lists                   |                                                                                                    |         |
|                         |                                                                                                    |         |
| Press <b>Save</b> at th | e end to save                                                                                            | _       |

changes.

Save

#### 5. Lists

Under *Lists* you can set limits for the number of items in different list types on the website. The default is 25 items (submissions, users, ...) and 10 links per page.

| ppearance Setup | Plugins Static Pages                                                           | 0 Hel                    |
|-----------------|--------------------------------------------------------------------------------|--------------------------|
| Information     | Items per page *                                                               |                          |
| Languages       | Limit the number of items (for example, submissions, users, or editing assignn | nents) to show in a list |
| Lunguuges       | before showing subsequent items in another page.                               |                          |
| Navigation      | 25                                                                             |                          |
| Announcements   | Page links *                                                                   |                          |
| Lists           | Limit the number of links to display to subsequent pages in a list.            |                          |
| 21313           | 10                                                                             |                          |
| Privacy         |                                                                                |                          |

#### 6. Privacy Statement

This statement is displayed on the website, during user registration and when submitting a contribution. You use it to specify how you handle user data. An example text is already preset in OJS.

| Website Settings           Appearance         Setup | Plugins Static Pages                                                                                                    | 0 Help  |
|-----------------------------------------------------|----------------------------------------------------------------------------------------------------|---------|
| Information                                         | Deutsch                                                                                                    | English |
| Languages                                           | Privacy Statement                                                                                                    |         |
| Navigation                                          | This statement will appear during user registration, author submission, and on the publicly available<br>Privacy page. In some jurisdictions, you are legally required to disclose how you handle user data in |         |
| Announcements                                       | privacy policy.<br><b>B</b> $I \times^2 \times_2  \phi^{\rho}$ <b>66</b> $\vdots \equiv \vdots \equiv \Box \Leftrightarrow$                                                                                    | _       |
| Lists                                               |                                                                                                    |         |
| Privacy Statement                                   | The names and email addresses entered in this journal site will be used exclusively for the stated<br>purposes of this journal and will not be made available for any other purpose or to any other<br>party.  |         |
| Date & Time                                         | party.                                                                                                    |         |
|                                                     | 9                                                                                                    | *       |
|                                                     | ·                                                                                                    | _       |
| ress <b>Save</b> at the end to s<br>nanges.         | save                                                                                                    | Save    |

#### 7. Date & Time

In this section you can find different styles for specifying date and time (short and long versions). Choose the formats that suit you best.

| pearance Setup                                                           | Plugins Static Pages                                                                                                    |                                                                                                    | 0 Help  |
|--------------------------------------------------------------------------|----------------------------------------------------------------------------------------------------|----------------------------------------------------------------------------------------------------|---------|
| Information                                                              |                                                                                                    | Deutsch                                                                                                    | English |
| Languages                                                                | Date and Time                                                                                                    | Date                                                                                                    |         |
| Navigation<br>Announcements<br>Lists<br>Privacy Statement<br>Date & Time | Formats<br>Choose the preferred<br>format for dates and times.<br>A custom format can be<br>entered using the special<br>format characters. | <ul> <li>March 1, 2023</li> <li>March 1 2023</li> <li>1 March 2023</li> <li>2023 March 1</li> <li>Custom</li> </ul> Date (Short) © 2023-03-01 |         |
|                                                                          |                                                                                                    | <ul> <li>01-03-2023</li> <li>03/01/2023</li> <li>01.03.2023</li> <li>Custom</li> </ul>                                                        |         |

#### 1.3.3. Plugins

Under *Installed Plugins* you can find a list of plugins installed for your journal. For your journal a large amount of available plugins are activated by the TUM.UP team from the beginning. However, you can also activate additional plugins if you would like to integrate the corresponding functions into your website. You can find a list with explanations of the functions of each plugin here: https://openjournalsystems.com/ojs-2-user-guide/generic-plugins/.

| tivate any other plugins, p<br>the <b>Enabled</b> column of ea |                                                                       |       |          |                     |
|----------------------------------------------------------------|-----------------------------------------------------------------------|-------|----------|---------------------|
| Installed Plugins Plugin Gallery                               |                                                                       |       |          |                     |
| Plugins                                                        |                                                                       |       | Q Search | Upload A New Plugin |
| Name                                                           | Description                                                           | Enabl | led      |                     |
| Metadata Plugins (1)                                           |                                                                       |       |          |                     |
| <ul> <li>Dublin Core 1.1 meta-data</li> </ul>                  | Contributes Dublin Core version 1.1 schemas and application adapters. |       |          |                     |
| Authorization Plugins (0)                                      |                                                                       |       |          |                     |
|                                                                | No Items                                                              |       |          |                     |
| Block Plugins (9)                                              |                                                                       |       |          |                     |
| <ul> <li>Announcements Block</li> </ul>                        | This plugin provides sidebar<br>announcements.                        |       |          |                     |
| <ul> <li>Browse Block</li> </ul>                               | This plugin provides sidebar "browse" tools.                          |       |          |                     |
| "Developed By" Block                                           | This plugin provides sidebar "Developed                               |       |          |                     |

| For some plugins, the checl<br>column is grayed out. In the<br>cannot be disabled |                                                                       |          |                     |
|-----------------------------------------------------------------------------------|-----------------------------------------------------------------------|----------|---------------------|
| Installed Plugins Plugin Gallery                                                  |                                                                       |          |                     |
| Plugins                                                                           |                                                                       | Q Search | Upload A New Plugin |
| Name                                                                              | Description                                                           | Enabled  |                     |
| Metadata Plugins (1)                                                              |                                                                       |          |                     |
| Dublin Core 1.1 meta-data                                                         | Contributes Dublin Core version 1.1 schemas and application adapters. |          |                     |
| Authorization Plugins (0)                                                         |                                                                       |          |                     |

|                                                            | le plugins                                    | 5.                                                |                                                                   | is marked under <b>Sta</b><br>Iready installed.                                        | ntus,    |
|------------------------------------------------------------|-----------------------------------------------|---------------------------------------------------|-------------------------------------------------------------------|----------------------------------------------------------------------------------------|----------|
|                                                            | Diuning                                       | Charle Device                                     |                                                                   |                                                                                        |          |
| pearance Setup                                             | Plugins                                       | Static Pages                                      |                                                                   |                                                                                        | 0 Hel    |
| nstalled Plugins                                           | Plugin Gallery                                |                                                   |                                                                   |                                                                                        |          |
| Plugin Gallery                                             |                                               |                                                   |                                                                   |                                                                                        | Q Search |
| Name                                                       |                                               | Description                                       |                                                                   | Status                                                                                 |          |
| <u>Hypothes.is</u>                                         |                                               | This plugin inte<br>articles.                     | grates the Hypothes.is annotat                                    | ion tool into Up to dat                                                                | te       |
| <u>Shibboleth</u>                                          |                                               | This plugin add                                   | s Shibboleth support.                                             | Up to dat                                                                              | te       |
| <u>Backup</u>                                              |                                               | This plugin peri                                  | mits backups to be downloaded                                     | l from within OJS.                                                                     |          |
| <u>iThenticate</u>                                         |                                               |                                                   | mits automatic submission of u<br>service for plagiarism checking |                                                                                        |          |
| you want to in                                             | istall an a                                   | dditional plug                                    | in                                                                |                                                                                        |          |
| u can open it                                              | by clickir                                    |                                                   |                                                                   |                                                                                        |          |
| you want to in<br>ou can open it<br>od click on <b>Ins</b> | by clickin<br>tall.<br>Backup                 | ng on its name                                    |                                                                   | Install                                                                                |          |
| u can open it                                              | Backup<br>Alec Sm<br>Public Ki<br>% https://g | echer<br>nowledge Project<br>github.com/asmecher/ | e                                                                 | Install<br>Official<br>This plugin is developed and m<br>Public Knowledge Project team |          |
| u can open it                                              | Backup<br>Alec Sm<br>Public Ki<br>% https://g | echer<br>nowledge Project<br>github.com/asmecher/ | e<br>/backup                                                      | <b>Official</b><br>This plugin is developed and m                                      | n.       |

Once a plugin is installed, you will be redirected to *Installed Plugins* and can activate it there. The TUM.UP team will take care of updating the plugins.

#### 1.3.4. Static Pages

Under *Static Pages*, content can be added for which there is otherwise no setting in OJS and which does not change frequently. (e. g. imprint, privacy policy etc.). This tab is only visible if the "Static Page Plugin" is activated.

|                          | Click <b>Add Static Page</b>       |                 |
|--------------------------|------------------------------------|-----------------|
|                          |                                    |                 |
| ebsite Settings          |                                    |                 |
| Appearance Setup Plugins | Static Pages                       |                 |
|                          |                                    |                 |
| Static Pages             |                                    | Add Static Page |
| Title                    | Path                               |                 |
|                          | No static pages have been created. |                 |

A pop-up window will open:

|                                               | Add Static Page                                                                                                    | ×       |
|-----------------------------------------------|----------------------------------------------------------------------------------------------------|---------|
| Path: Static URL address                      |                                                                                                    |         |
|                                               | Path Title                                                                                                    | 0       |
| <i>Title:</i> name of the page                | This page will be accessible at:                                                                                                    |         |
| Content: content of the page                  | http://journals.ub.tum.de.devweb.mwn.de/index.php/test/%PATH%<br>where %PATH% is the path entered above. <b>Note:</b> No two pages can have the same path. Using paths that an<br>into the system may cause you to lose access to important functions.<br><b>Content</b> | e built |
|                                               |                                                                                                    | 0       |
|                                               | Preview Save                                                                                                    |         |
| Press <b>Save</b> at the end to save changes. | Save                                                                                                    |         |

#### 1.4. Workflow

Here you can configure the settings that structure the *workflow* for submission.

#### 1.4.1. Submission

#### **1. Disable Submissions**

| t this point you out this point you out the second second se | can disable the option to ons.                                                                                                    |      |
|----------------------------------------------------------------------------------------------------|----------------------------------------------------------------------------------------------------|------|
| Submission Review                                                                                                    | Publisher Library Emails                                                                                                    | Help |
| Disable Submissions<br>Metadata<br>Components<br>Checklist<br>Author Guidelines                                                                                                    | Disable Submissions Prevent users from submitting new articles to the journal. Submissi journal sections on the journal sections settings page. Disable Submissions |      |
| ress <b>Save</b> at the                                                                                                    | end to save                                                                                                    | Save |

#### 2. Author Guidance

Here you can fill in the guidelines that will be displayed to contributors when submitting contributions. You can enter the following information here:

- a brief outline of the submission process
- a checklist containing the conditions for submission that contributors must confirm
- an outline of the files that are to be uploaded
- an outline of the information contributors should provide about themselves
- a text that precedes the form for submitting the title, abstract and other key information
- a text that precedes the form for entering metadata and comments for the editors
- a text that is additionally displayed during the last step of the submission process (checking all information)
- A copyright text that must be confirmed by the contributors

Standard texts are already entered in OJS for some of the text modules. You can change these or use them as is. They look as follows:

| Disable Submissions                     |                                                                                                    |
|-----------------------------------------|----------------------------------------------------------------------------------------------------|
| Author Guidance                         | Author Guidelines                                                                                                    |
| Metadata                                | The following appears on the <u>submissions</u> page                                                                                                    |
|                                         | where authors will learn about what they must                                                                                                    |
| Components                              | do to prepare their work for submission. Provide<br>guidance on anything they might need to know,                                                                                                    |
|                                         | such as bibliographic and formatting standards,                                                                                                    |
|                                         | alongside examples of common citation formats                                                                                                    |
|                                         | to be used. You may also wish to provide details<br>about the preferred format and subject matter of                                                                                                    |
|                                         | submissions.                                                                                                    |
|                                         | $B  I  x^2  x_2  \mathscr{S}  \mathfrak{s}  \mathfrak{s} \equiv \mathfrak{s} \equiv \mathfrak{s}$                                                                                                    |
|                                         |                                                                                                    |
|                                         |                                                                                                    |
|                                         |                                                                                                    |
|                                         |                                                                                                    |
|                                         |                                                                                                    |
|                                         |                                                                                                    |
|                                         | <b>Q</b>                                                                                                    |
|                                         | English                                                                                                    |
|                                         | $ \begin{array}{c ccccccccccccccccccccccccccccccccccc$                                                                                                    |
|                                         |                                                                                                    |
|                                         |                                                                                                    |
|                                         |                                                                                                    |
|                                         |                                                                                                    |
|                                         |                                                                                                    |
|                                         |                                                                                                    |
|                                         | ©                                                                                                    |
|                                         |                                                                                                    |
|                                         |                                                                                                    |
|                                         | the state of the state of the s |
| Press <b>Save</b> at t<br>save changes. | the end to Save                                                                                                    |

#### 3. Metadata

Here you can activate the metadata fields, which can be filled in by authors when submitting contributions.

| Workflow Settings   |                                                                                                    |
|---------------------|----------------------------------------------------------------------------------------------------|
| Submission Review   | Publisher Library Emails                                                                                                    |
| Disable Submissions |                                                                                                    |
| Metadata            | Coverage Coverage Coverage will typically indicate a work's spatial location (a place name or geographic coordinates),         |
| Components          | temporal period (a period label, date, or date range) or jurisdiction (such as a named administrative<br>entity).              |
| Checklist           | Enable coverage metadata                                                                                                    |
| Author Guidelines   | Languages Language indicates the work's primary language using a language code ("en") with an optional country code ("en_US"). |
|                     |                                                                                                    |

#### 4. Article Components

Here you can define possible article components. Contributors classify their submissions based on these article components when submitting them.

| ubmission Review                   | Publisher Library Emails |       |                 |                  |
|------------------------------------|--------------------------|-------|-----------------|------------------|
|                                    |                          |       |                 | 0 Help           |
| Disable Submissions                | Article Components       | Order | Add a Component | Restore Defaults |
| Metadata                           | Article Text             |       |                 |                  |
| Components     Research Instrument |                          |       |                 |                  |
|                                    | Research Materials       |       |                 |                  |
| Checklist                          | Research Results         |       |                 |                  |
| Author Guidelines                  | Transcripts              |       |                 |                  |

| ents, you can clicl                    | fy existing article compo-<br>< the arrow next to the arti-<br>ne and select the <i>Edit</i> field. |       |                 |                  |
|----------------------------------------|----------------------------------------------------------------------------------------------------|-------|-----------------|------------------|
| Workflow Settings<br>Submission Review | Publisher Library Emails                                                                            |       |                 | 0 Help           |
| Disable Submissions                    | Article Components                                                                                  | Order | Add a Component | Restore Defaults |
| Metadata                               | Article Text                                                                                        |       |                 |                  |
| • Components                           | Edit Delete  Research Instrument                                                                    |       |                 |                  |

#### The following pop-up window opens:

| Here you can chan<br>of article compone        |                                                                                                    |
|------------------------------------------------|----------------------------------------------------------------------------------------------------|
| Here you can<br>select specific<br>file types. | Edit ×<br>Name *<br>Article Text •                                                                                                    |
| Here you can<br>select metadata<br>types.      | <ul> <li>These are dependent files, such as images displayed by a HTML file, and will not be displayed with published content.</li> <li>These are supplementary files, such as data sets and research materials, and will be displayed separately from the main publication files.</li> </ul> File Metadata Select the type of metadata that these files may receive. Document should be selected for the main publication files, such as the downloadable PDF, so that these files inherit their metadata from the publication. Otherwise, choose Supplementary Content for most file types. Artwork is appropriate for files which require distinct credit, caption and licensing metadata. |
|                                                | Document       ✓         Key       An optional short symbolic identifer for this genre.         SUBMISSION                                                                                                    |
|                                                | * Denotes required field Save Cancel                                                                                                    |
| You can set a shor component here.             | t key for the article                                                                                                    |
| Press <b>Save</b> at the changes.              | end to save                                                                                                    |

If you want to set up a new article component, select Add Article Component.

| or <mark>k</mark> flow Se | ttings   |                                  |       |                 |                  |
|---------------------------|----------|----------------------------------|-------|-----------------|------------------|
| Submission                | Review   | Publisher Library Emails         |       |                 | 0 Help           |
| Disable Sub               | missions | Article Components               | Order | Add a Component | Restore Defaults |
|                           |          | <ul> <li>Article Text</li> </ul> |       |                 |                  |

The same pop-up window opens as when changing existing article components (see above).

| If you want to change the order of the article components, select <b>Order</b> . |                                           |                                                   |                                                                   |
|----------------------------------------------------------------------------------|-------------------------------------------|---------------------------------------------------|-------------------------------------------------------------------|
| Publisher Library Emails                                                         |                                           |                                                   | () Help                                                           |
| Article Components                                                               | Order                                     | Add a Component                                   | Restore Defaults                                                  |
|                                                                                  | r <b>der.</b><br>Publisher Library Emails | Publisher Library Emails Article Components Order | Publisher Library Emails Article Components Order Add a Component |

You can then use drag and drop to arrange the different article components.

|                                                    | Publisher Library Emails         |       |                 | () Help          |  |
|----------------------------------------------------|----------------------------------|-------|-----------------|------------------|--|
| Disable Submissions                                | Article Components               | Order | Add a Component | Restore Defaults |  |
| Metadata                                           | <ul> <li>Article Text</li> </ul> |       |                 |                  |  |
| Components                                         | ✿ Research Instrument            |       |                 |                  |  |
|                                                    | Research Materials               |       |                 |                  |  |
| Checklist                                          | Research Results                 |       |                 |                  |  |
| Author Guidelines                                  | Transcripts                      |       |                 |                  |  |
|                                                    | Data Analysis                    |       |                 |                  |  |
|                                                    | Data Set                         |       |                 |                  |  |
|                                                    | Source Texts                     |       |                 |                  |  |
|                                                    | Multimedia                       |       |                 |                  |  |
|                                                    | ◆ Image                          |       |                 |                  |  |
|                                                    | HTML Stylesheet                  |       |                 |                  |  |
|                                                    | ◆ Other                          |       |                 |                  |  |
| e end, click <b>Done</b><br>ges or <b>Cancel O</b> |                                  |       | Done            | Cancel orderi    |  |

#### 1.4.2. Review

In this section you can configure the settings for the review process.

#### 1. Setup

The first setting concerns the Review mode. You can choose between three options:

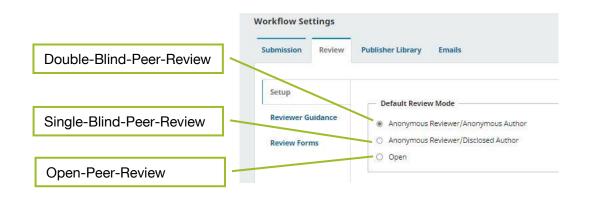

If you scroll down further, you can define the access to the file which is to be reviewed:

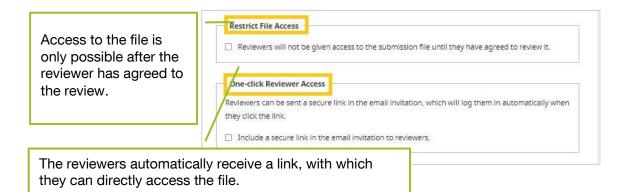

In the following, you can configure settings for *automated messages* as part of the review process.

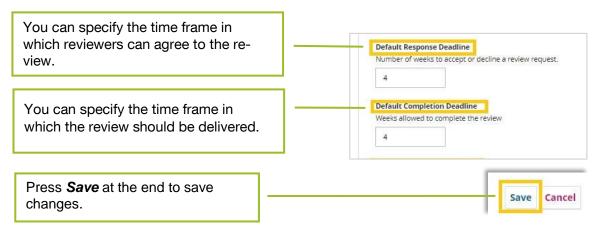

#### 2. Reviewer Guidance

Under Reviewer Guidance you can provide guidelines/review guidelines for the review process.

| Submission | Review   | Publisher Library Emails |         | O Hel   |
|------------|----------|--------------------------|---------|---------|
|            |          |                          |         | 0 не    |
| Setup      |          |                          | Deutsch | Englist |
| Reviewer G | iuidance | Review Guidelines        |         |         |
|            |          |                          |         |         |
| Review For | ms       | B I ×' ×, & 66 ☷ ☷       |         |         |

In the following field you can define potential conflicts of interest that exclude persons as reviewers.

| B / | X° X, P | 66 IE IE |  |
|-----|---------|----------|--|
|     |         |          |  |
|     |         |          |  |
|     |         |          |  |

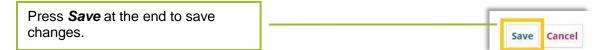

#### 3. Review Forms

You also have the option of depositing forms for the review process. Reviewers can use these review forms for their reviews.

| Submission                     | Review  | Publisher Library En | nails     |           | 0 Help             |
|--------------------------------|---------|----------------------|-----------|-----------|--------------------|
| Setup                          |         | Review Forms         |           |           | Create Review Form |
| Reviewer G                     | uidance | Title                | In Review | Completed | Active             |
| 1                              |         |                      |           | No Items  |                    |
| <ul> <li>Review For</li> </ul> | ms      |                      |           |           |                    |

You can create forms using the *Create Review Form* button.

| orkflow Se | ttings |                          |                    |
|------------|--------|--------------------------|--------------------|
| ubmission  | Review | Publisher Library Emails | 0 Help             |
| Setup      |        | Review Forms             | Create Review Form |

The following pop-up window opens:

| c                                            | Create Review Form           |   |   |   |    |   |    |     |    |  |   |  |   | ×    |       |   |
|----------------------------------------------|------------------------------|---|---|---|----|---|----|-----|----|--|---|--|---|------|-------|---|
| т.                                           | itle *                       |   |   |   |    |   |    |     |    |  |   |  |   |      |       |   |
|                                              |                              |   |   |   |    |   |    |     |    |  |   |  |   |      | 0     |   |
| D                                            | Description and Instructions |   |   |   |    |   |    |     |    |  |   |  | - |      |       |   |
|                                              | D I                          | 0 | В | I | ¥  | 8 | S. | 2 0 | 22 |  | ÷ |  |   |      | 0     | - |
|                                              |                              |   |   |   |    |   |    |     |    |  |   |  |   |      |       |   |
| ress <b>Save</b> at the end to sa<br>nanges. | ave                          | ; |   |   | ]- |   |    |     |    |  |   |  |   | Save | Cance |   |

#### 1.4.3. Publisher Library

Under *Publisher Library* you can upload files for download on the website.

| ubmission Review Publisher Library | Emails   | 0 Help     |
|------------------------------------|----------|------------|
| Publisher Library                  |          | Add a file |
| Marketing                          |          |            |
|                                    | No Items |            |
| Permissions                        |          |            |
|                                    | No Items |            |
| Reports                            |          |            |
| Other                              | No Items |            |
|                                    |          |            |

|       | you can add files. |                                                     |             |
|-------|--------------------|-----------------------------------------------------|-------------|
|       | Workflow Settings  |                                                     |             |
|       | Submission Review  | Publisher Library Emails                            | 0 Help      |
|       | Publisher Library  |                                                     | Add a file  |
|       | Marketing          |                                                     | _           |
| pens. |                    | Add a file<br>Name *                                | ×           |
|       |                    | Name -                                              | 0           |
|       |                    | Type *                                              |             |
|       |                    | Choose One                                          | ~           |
|       |                    |                                                     | 1969)       |
|       |                    | File *                                              |             |
|       |                    | File *<br>Drag and drop a file here to begin upload | Upload File |
|       |                    |                                                     | - 2014      |
|       |                    | Drag and drop a file here to begin upload           | - 2014      |
|       |                    | Drag and drop a file here to begin upload           | Upload File |

#### 1.4.4. E-Mails

#### 1. Setup

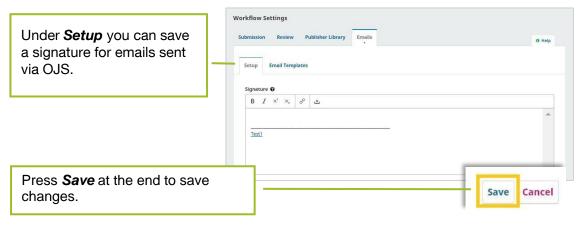

#### 2. Email Templates

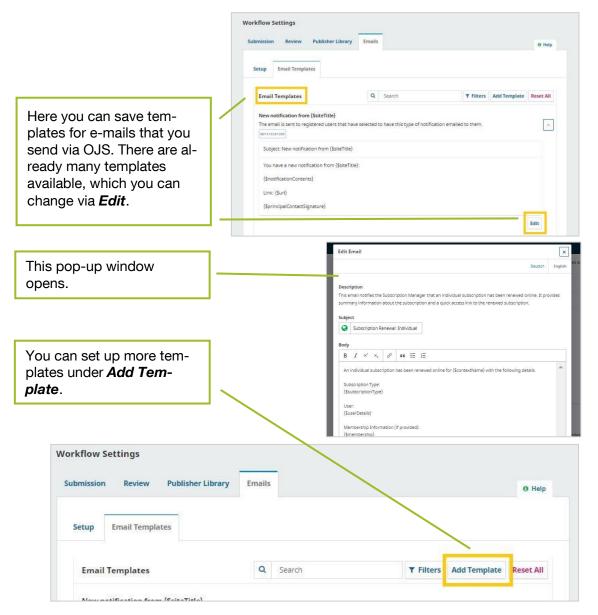

#### 1.5. Distribution

#### 1.5.1. Licence

Here you can specify the license terms for contributions.

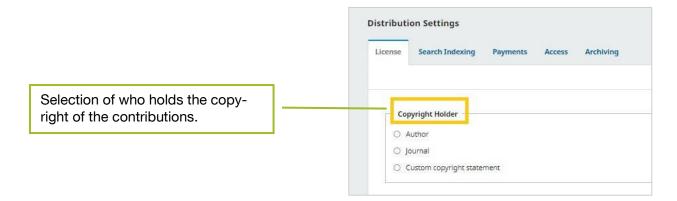

You can then choose between different licensing models. Please note that TUM.University Press only supports the publication of contributions under the CC-BY and CC-BY-SA licenses.

| 0 | CC Attribution-NonCommercial-NoDerivatives 4.0 |
|---|------------------------------------------------|
| 0 | CC Attribution-NonCommercial 4.0               |
| 0 | CC Attribution-NonCommercial-ShareAlike 4.0    |
| 0 | CC Attribution-NoDerivatives 4.0               |
| 0 | CC Attribution 4.0                             |
| 0 | CC Attribution-ShareAlike 4.0                  |
| ۲ | Other license URL                              |

The next setting specifies the copyright year. Depending on whether you have chosen an issuebased or continuous publication method, you can link the copyright year to the issue or to the individual contribution.

| Copyright \ | lear                                                                                                    |
|-------------|----------------------------------------------------------------------------------------------------|
|             | a default copyright date is selected for an article. This default can be overridden on a case-by-case basis. If you "publish a<br>'t use the issue's publication date. |
| Ose the is  | ssue's publication date                                                                                                    |
| ○ Use the a | rticle's publication date                                                                                                    |

At the end of the license settings you will find a free field for license conditions. The information you enter here will be displayed on the website next to the published article.

|                              | License Terms 😧                                  | 0      |      |
|------------------------------|--------------------------------------------------|--------|------|
|                              | B I × <sup>t</sup> × <sub>t</sub> d <sup>2</sup> | 66 ☷ ☷ |      |
|                              |                                                  |        |      |
|                              |                                                  |        | •    |
|                              | 0                                                |        |      |
| Press <b>Save</b> at the enc | d to save                                        |        | Save |

#### 1.5.2. DOIs (=Digital Object Identifier)

Here you can enter the basic settings for assigning DOIs.

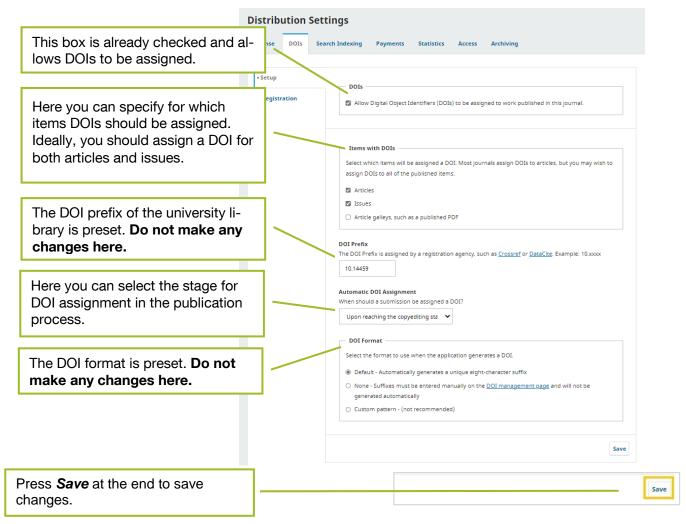

The registration data for the agency through which the university library obtains its DOIs is set under the "Registration" tab. This is preset by TUM.UP - **do not make any changes here**!

#### 1.5.3. Search Indexing

Here you can optimize your website for Google and other search engines.

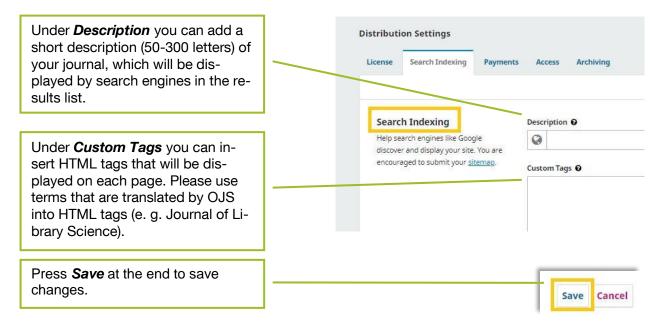

### 1.5.4. Payments

Under *Payments*, a subscription fee can be activated. All journals published via TUM.UP are Diamond Open Access journals, i.e. no fees may be charged for reading or publishing them.

| License | on Settings<br>Search Indexing | Payments | Access | Archiving                                                                   | • Help                |
|---------|--------------------------------|----------|--------|-----------------------------------------------------------------------------|-----------------------|
| Setup   |                                |          | · ·    | ents will be enabled for this journal. Note that users will be<br>payments. | required to log in to |
|         |                                |          |        |                                                                             | Sav                   |

#### 1.5.5. Access

Under Access you can limit the access to the contributions and metadata. Since TUM.UP supports Diamond-Open-Access, you should make the following settings:

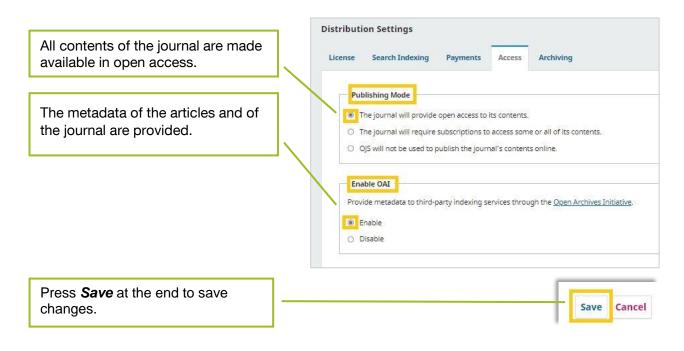

# 1.5.6. Archiving

Long-term archiving is guaranteed internally at TUM via MediaTUM, therefore further plug-ins are not necessary.

| icense Search Index              | ng Payments Access Archiving                                                                                                    | 0 Help |
|----------------------------------|----------------------------------------------------------------------------------------------------|--------|
| PKP Preservation<br>Network (PN) | PKP Preservation Network (PN)<br>The PKP Preservation Network (PN) provides free preservatio                                                                 |        |
| LOCKSS and<br>CLOCKSS            | The PKP Preservation Network (PN) provides free preservatio<br>few basic criteria. To archive your journal in the PN, ask your a<br>from the Plugin Gallery. |        |
|                                  |                                                                                                    |        |

# 1.6. Users & Roles

Under this menu item, user accounts can be managed or new accounts can be created.

# 1.6.1. Users

Under this menu item you will find an overview of the users with account for your OJS journal.

| Users Roles Site A                    | Access Options                    |                   |       |             | <b>0</b> H  |
|---------------------------------------|-----------------------------------|-------------------|-------|-------------|-------------|
| Current Users                         |                                   |                   |       | Q Search    | Add Use     |
| Given Name                            | Family Name                       | Username          | Email |             |             |
| <ul> <li>admin</li> </ul>             | admin                             | admin             | netad | imin@ub.tun | n.de        |
|                                       |                                   |                   |       | <b>a</b> 12 | 1 of 1 item |
| the arrow to the<br>nat user's accour | left of the <b>Given N</b><br>nt. | <b>ame</b> , op-  |       | F           |             |
|                                       |                                   | <b>ame</b> , op-  |       | Q. Search   |             |
| nat user's accour                     |                                   | <b>Dame</b> , op- | Email | 51          |             |
| Current Users                         | nt.                               |                   | Email | 51          | Add User    |
| Current Users                         | nt.<br>Family Name                | Username          | Email | Q Search    | Add User    |

You can also create new users under Add User:

| lsers | Roles S     | Site Access Options |          |          | 0 Help   |
|-------|-------------|---------------------|----------|----------|----------|
| Cu    | rrent Users |                     |          | Q Search | Add User |
| 200   | en Name     | Family Name         | Username | Email    |          |

The following pop-up window opens:

|                                                                           |                                                                                                    | x                                                                  |
|---------------------------------------------------------------------------|----------------------------------------------------------------------------------------------------|--------------------------------------------------------------------|
| Here you can enter the user name.                                         | Step #1: Fill in User Details<br>Name                                                                                                    |                                                                    |
|                                                                           | 0                                                                                                    | 0                                                                  |
|                                                                           | Given Nome *<br>How do you prefer to be addressed? Salutations, middle<br>Preferred Public Name<br>The username must contain only lowercase lasters, num | Pamily Name names and suffixes can be added here if you would like |
| Also necessary is an e-mail address.                                      | Contact                                                                                                    | ]                                                                  |
|                                                                           | Password                                                                                                    |                                                                    |
| A password can be inserted or generated automatically and sent by e-mail. | Assavord * Generate Password Generate Password Generate random pasavord for this user.                                                                   | Report password *                                                  |
|                                                                           | Change Password G User must change password on next log in.                                                                                              |                                                                    |
|                                                                           | Country                                                                                                    |                                                                    |
| Users can receive a pre-written welcome                                   | Country Country Notify User Send user a welcome email.                                                                                                   |                                                                    |
| email (cf.: <u>1.4.4. E-Mails</u> ).                                      | More User Details                                                                                                    |                                                                    |

| Press Save at the end to save | <br>· · · · · · |        |
|-------------------------------|-----------------|--------|
| changes.                      | Save            | Cancel |

After users have been created, they can be assigned roles under *Edit User*.

# 1.6.2. Roles

This menu item is used to manage the roles that can be assigned to users. You can select the extent to which the individual roles have access to the different parts of the submission process: For example, editors have access to the entire editing process of a submission, while copyeditors only have access to the copyediting section. When starting to manage the journal, we recommend that you first work with the basic settings. If you notice during the process that you need to make changes to the user roles, do so here.

|                                               | Users & | Roles                  |                                                                                                    |                              |                               |                    |               |                      |
|-----------------------------------------------|---------|------------------------|----------------------------------------------------------------------------------------------------|------------------------------|-------------------------------|--------------------|---------------|----------------------|
|                                               | Users   | Roles                  | Site Access Options                                                                                                    |                              |                               |                    |               | 0 Help               |
|                                               | CL      | irrent Role            | s                                                                                                    |                              |                               |                    | Q Search      | Create New Role      |
|                                               | Ro      | le Name                | Permission level                                                                                                    | Submission                   | Review                        | Copyedit           | ing           | Production           |
|                                               |         | journal<br>manager     | Journal Manager                                                                                                    |                              |                               |                    |               |                      |
|                                               |         | Journal editor         | Journal Manager                                                                                                    | 83                           | 12                            | 12                 |               | 12                   |
|                                               |         | Production<br>editor   | journal Manager                                                                                                    |                              |                               | 5                  |               | 8                    |
|                                               |         | Section editor         | - Section Editor                                                                                                    |                              |                               |                    |               |                      |
|                                               |         | Guest editor           | Section Editor                                                                                                    |                              |                               |                    |               |                      |
| ou can also edit existing                     |         | Copyeditor             | Assistant                                                                                                    |                              | 0                             | 2                  |               |                      |
| oles.                                         |         |                        |                                                                                                    |                              |                               |                    |               |                      |
|                                               | ľ       | Copyeditor<br>Edit Rem | Assistant                                                                                                    |                              |                               |                    |               |                      |
|                                               |         |                        |                                                                                                    |                              | also set u<br><b>Vew Role</b> |                    | oles v        | vith                 |
|                                               | Users   | Roles Si               | te Access Options                                                                                                    |                              |                               |                    |               | 0 Help               |
|                                               | Curre   | ent Roles              |                                                                                                    |                              |                               | ٥                  | Search C      | reate New Role       |
|                                               |         |                        |                                                                                                    | The fo<br>opens              | llowing po<br>:               | p-up w             | indow         |                      |
|                                               |         |                        | Create New Role<br>Role details<br>Permission level *<br>Journal Manager<br>Role Name *                                         |                              |                               |                    |               | ~                    |
|                                               |         |                        |                                                                                                    |                              |                               |                    |               | 0                    |
|                                               |         |                        | Abbreviation *                                                                                                    |                              |                               |                    |               | 0                    |
|                                               |         |                        | Role Options<br>Show role title in con<br>Allow user self-regist<br>This role is only allow<br>decision.<br>Permit submission m | ration<br>red to recommend a | review decision and v         | vill require an au | thorised edit | or to record a final |
| Click <b>OK</b> at the end, to save y hanges. | /our    | -                      |                                                                                                    |                              |                               |                    | 0             | K Cancel             |

# 1.6.3. Site Access Options

In this menu item you can set the options for accessing your page content. All journals published via TUM.UP are Diamond Open Access journals. For this reason, point 1 "Site Access" and point 2 "View Article Content" should not be limited by a user login or other means. However, if this is necessary for your journal, please contact TUM.UP.

|                                        | Jsers & Roles |                                          |                                                |                           |           |
|----------------------------------------|---------------|------------------------------------------|------------------------------------------------|---------------------------|-----------|
|                                        | Users Roles   | Site Access Options                      |                                                |                           | 0 Help    |
|                                        | Site Access   |                                          |                                                |                           |           |
|                                        | Users must    | be registered and log in to view the jou | urnal site.                                    |                           |           |
|                                        | View Article  | ontent                                   |                                                |                           |           |
|                                        | Users must    | be registered and log in to view open a  | access content.                                |                           |           |
|                                        | User Registra | tion                                     |                                                |                           |           |
|                                        | Visitors can  | register a user account with the journa  | all)                                           |                           |           |
|                                        | O The Journal | vlanager will register all user accounts | s. Editors or Section Editors may register use | r accounts for reviewers. |           |
| Press <b>Save</b> at the c<br>changes. | end to save   |                                          |                                                | Sa                        | ve Cancel |

# 2. Operation of Journals

If you want to change basic settings while the journal is running (e. g. add new users), you can do this at any time as described in <u>1. Setting up a new Journal.</u> In the following you will find an overview of the workflow for the operation of journals

# 2.1. Creating a new issue

If you have decided on an issue-based form of publication, first create a new issue under *Issues*.. If you have opted for a continuous publication format, a new issue is created for each individual article. In this case, you also create a new issue here.

| nat have not yet been<br>ublished.                                                                     | Submissions<br>Issues<br>Settings<br>Journal<br>Website<br>Workflow<br>Distribution<br>Users & Roles |                     | Issues Future Issues Future Issues Issue                                                                                                    |                        |
|----------------------------------------------------------------------------------------------------|----------------------------------------------------------------------------------------------------|---------------------|----------------------------------------------------------------------------------------------------|------------------------|
| ou can create a new issue<br><b>reate Issue</b> .                                                      | under                                                                                                |                     | Items<br>No Items                                                                                                    | © Help<br>Create Issue |
| The following pop                                                                                      | -up window opens:                                                                                    |                     | Create Issue       Identification       Volume       Number       Year       Trile       Ø       Volume       Image: Solution of the solution of the solutio | 0 Help >               |
|                                                                                                    |                                                                                                    |                     |                                                                                                    |                        |
| Press <b>Save</b> at the end to                                                                        | save changes.                                                                                        |                     | Cover image<br>Drag and drop a file here to begin upload                                                                                                    | Upload File            |
| Press <b>Save</b> at the end to<br>The issue will then appea<br><b>Issues.</b>                         |                                                                                                    |                     |                                                                                                    |                        |
| The issue will then appea                                                                              | r under <i>Future</i><br>sting issues,                                                               | Issues<br>Future Is | Ureg and drop a file here to begin upload URL Path An optional path to use in the URL instead of the EX                                                                                                    |                        |
| The issue will then appea<br><i>Issues.</i><br>If you want to modify exis<br>you can click the arrow n | ar under <b>Future</b><br>sting issues,<br>ext to the issue<br>see a preview                         | Future Is           | Ureg and drop a file here to begin upload URL Path An optional path to use in the URL instead of the EX                                                                                                    |                        |

# 2.2. Editing and managing contributions

### 2.2.1. Submitting contributions (authors)

Contributions can be submitted via the website. To do so, contributors must register/create an account with OJS. Alternatively, contributions can also be submitted by journal managers or editors. The user interface is the same in all cases.

| Submissions are managed vi<br>item <b>Submissions</b> .                             | a the menu                                                       |                                              |                                   |
|-------------------------------------------------------------------------------------|------------------------------------------------------------------|----------------------------------------------|-----------------------------------|
| Submissions<br>Issues<br>Settings<br>Journal<br>Website<br>Workflow<br>Distribution | Submissions<br>My Queue Unassigned All Active Arc<br>My Assigned | hives 1<br>Q Search<br>No submissions found. | Help     T Filters New Submission |
| Users & Roles<br>To submit a contribution, cli<br><i>Submissions</i> .              | ck on <b>New</b>                                                 |                                              |                                   |
|                                                                                     | Submissions My Queue Unassigned All Active Arc                   | hives 1                                      | @ Help                            |
|                                                                                     | My Assigned                                                      | <b>Q</b> Search                              | Y Filters New Submission          |
|                                                                                     |                                                                  | No submissions found.                        |                                   |

You will be redirected to a page where you can enter all important data for the contribution. The page is divided into five sections, whereby you can only access the next section if you have filled in the mandatory fields of the previous one.

| art 2. Upload Submission 3. Enter Metadata 4. Confirmation 5. Next | on 3. Enter Metadata 4. Confirmation 5. Next St |   | teps |
|--------------------------------------------------------------------|-------------------------------------------------|---|------|
| ıbmission Language                                                 | ~                                               |   |      |
| nglish 🗸                                                           |                                                 | ~ |      |
| ingiliari ingiliari                                                |                                                 |   |      |

#### 1. Start

In in this menu field the basic information about the article is entered.

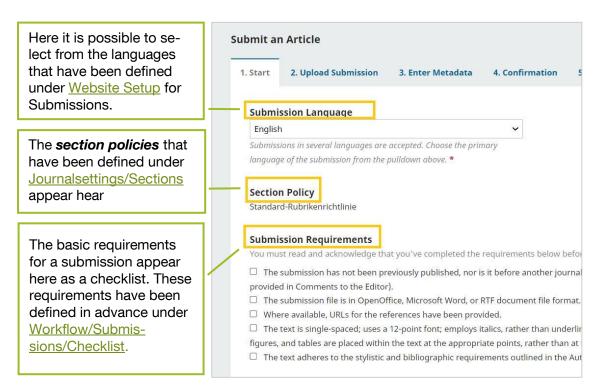

Comments for the editors can be added below.

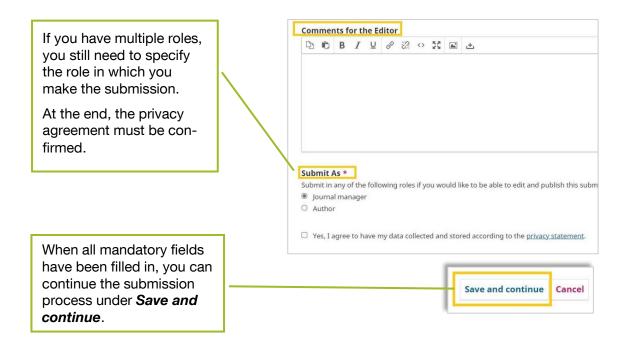

### 2. Upload Submission

In the next step, you can upload the contribution or parts of the contribution. *Click Add File* or *Upload File* to upload a file.

| Submit ar | Article              |                             |                        |                                             |          |
|-----------|----------------------|-----------------------------|------------------------|---------------------------------------------|----------|
| 1. Start  | 2. Upload Submission | 3. Enter Metadata           | 4. Confirmation        | 5. Next Steps                               |          |
| Files     |                      |                             |                        |                                             | Add File |
|           | Upload               | any files the editorial tea | am will need to evalua | te your submission. <mark>Upload Fil</mark> | e        |

If you have uploaded a file, you have to define which file type it is. In addition to the suggestions (here: Article Text and Other), you can select under *Edit* from the file types you have been preset under <u>Workflow/Submission/Article Components</u>.

|                                                                                                    | Edit Test-Artikel.docx                                                      |
|----------------------------------------------------------------------------------------------------|-----------------------------------------------------------------------------|
|                                                                                                    | What kind of file is this? Choose the option that best describes this file. |
|                                                                                                    | Article Text                                                                |
|                                                                                                    | O Research Instrument                                                       |
|                                                                                                    | O Research Materials                                                        |
|                                                                                                    | <ul> <li>Research Results</li> </ul>                                        |
|                                                                                                    | O Transcripts                                                               |
|                                                                                                    | O Data Analysis                                                             |
|                                                                                                    | O Data Set                                                                  |
|                                                                                                    | O Source Texts                                                              |
|                                                                                                    | O Other                                                                     |
| Once you have uploaded a file, you ca continue the submission process unde <b>Save and continue</b> . |                                                                             |

#### 3. Enter Metadata

| In the next step you ca<br>metadata for the contr |                                                                                           |
|---------------------------------------------------|-------------------------------------------------------------------------------------------|
| This includes basic data such as the <b>title</b> | Submit an Article 1. Start 2. Upload Submission 3. Enter Metadata 4. Confirmation 5. Next |
| and <b>abstract</b> of the contribution.          | Prefix Title *                                                                            |
|                                                   | Subtitle                                                                                  |
|                                                   | Abstract *<br>□ □ □ B I U ⊞ ⊞ × × & & X □ ±                                               |
|                                                   |                                                                                           |
|                                                   |                                                                                           |

In addition, contributors are asked to enter all the metadata that has been activated in the settings under <u>Workflow/Submission/Metdata.</u> Under "Rights" you can enter the relevant Creative Commons license.

| Submission Metadata<br>These specifications are based on the Dublin Co                                  | re metadata set, an international standard used to describe journal content. |
|----------------------------------------------------------------------------------------------------|------------------------------------------------------------------------------|
| Coverage Information                                                                                    |                                                                              |
| Source                                                                                                  |                                                                              |
| Is this submission derived from another resource?                                                       | If so, you may enter a URL or description of that resource.                  |
| Rights                                                                                                  |                                                                              |
| If you wish, you may enter a brief statement about                                                      | the access rights held in or over this submission.                           |
| Once you have uploaded a file, you can continue the submission process under <b>Save and continue</b> . | Save and continue Cancel                                                     |

#### 4. Confirmation

In the last step the submission is confirmed with *Finish Submission*.

| 1. Start 2. Upload Submission 3.                                               | Enter Metadata 4. Confirmat | tion 5. Next Steps                                                                        |
|--------------------------------------------------------------------------------|-----------------------------|-------------------------------------------------------------------------------------------|
| Your submission has been uploaded and before continuing. When you are ready, o |                             | ick to review and adjust any of the information you have entered Finish Submission Cancel |
| A pop-up window opens, in mission must be confirmed                            |                             |                                                                                           |
|                                                                                | Confirm                     | ×                                                                                         |
| i                                                                              | Are you sure you wish       | h to submit this article to the journal?                                                  |
|                                                                                |                             |                                                                                           |
|                                                                                |                             | OK Cancel                                                                                 |

#### 5. Next Steps

After submitting you will get to a tab where the next possible steps are listed. These differ depending on the role of the user.

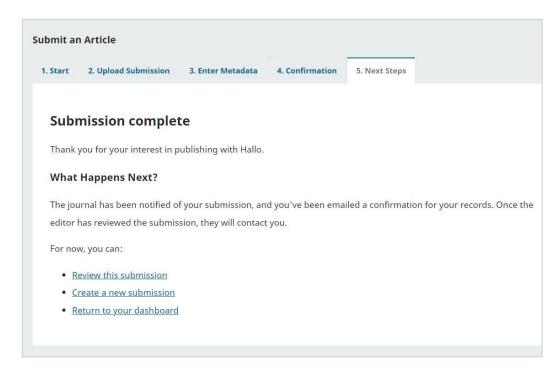

# 2.2.2. Submitted article (editors/journal managers)

After a contribution is submitted, it appears in the dashboard of editors and journal managers.

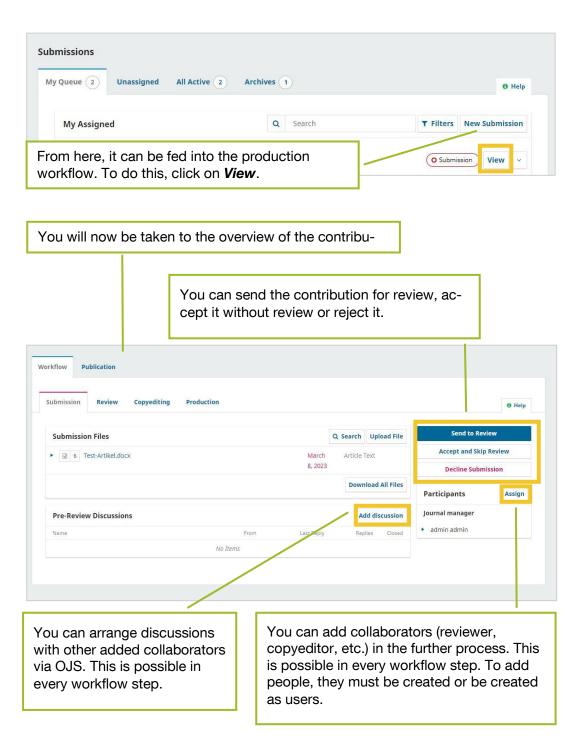

# 2.2.3. Review

# 1. Journal Manager

In the workflow overview, you can send a contribution to review (*Send to Review*). The following page opens:

| elect files below to send them to                                                                                          | the review stage.    |                    |                                           |                                                           |                                                |                         |
|----------------------------------------------------------------------------------------------------|----------------------|--------------------|-------------------------------------------|-----------------------------------------------------------|------------------------------------------------|-------------------------|
| Submission Files                                                                                                    |                      |                    |                                           | Q Search                                                  | Uploa                                          | d File                  |
| ► 🗹 🔯 6 Test-Artikel.do                                                                                                    | ocx                  |                    | N                                         | larch A                                                   | rticle Te                                      | ext                     |
|                                                                                                    |                      |                    | 8                                         |                                                           |                                                |                         |
|                                                                                                    |                      |                    | 2                                         | 023                                                       |                                                |                         |
|                                                                                                    |                      |                    |                                           |                                                           |                                                |                         |
|                                                                                                    |                      |                    |                                           | Send to Rev                                               | view                                           | Cancel                  |
|                                                                                                    |                      |                    |                                           |                                                           |                                                |                         |
|                                                                                                    |                      |                    |                                           |                                                           |                                                |                         |
| New Review Round  Round 1 Status Waiting for reviewers to be assigned.                                                     |                      |                    |                                           |                                                           |                                                |                         |
| Round 1 Status                                                                                                    |                      | Q Search I         | Jpload/Select Files                       | Req                                                       | uest Revis                                     | ions                    |
| Round 1 Status<br>Waiting for reviewers to be assigned.                                                                    |                      | March A            | <b>Jpload/Select Files</b><br>rticle Text | Acce                                                      | ept Submis                                     | ssion                   |
| Round 1 Status<br>Waiting for reviewers to be assigned.<br>Review Files                                                    |                      |                    | rticle Text                               | Acce                                                      | ept Submis<br>ine Submis                       | ssion<br>ssion          |
| Round 1 Status<br>Waiting for reviewers to be assigned.<br>Review Files                                                    | No Items             | March A            |                                           | Acce<br>Decli<br>Participan                               | ept Submis<br>ine Submis<br>ts                 | ssion<br>ssion          |
| Round 1 Status<br>Waiting for reviewers to be assigned.<br>Review Files<br>Image: Test-Artikel.docx         Reviewers      | No Items             | March A<br>9, 2023 | Add Reviewer                              | Acce                                                      | ept Submis<br>ine Submis<br>ts<br>nager        | ssion<br>ssion          |
| Round 1 Status<br>Waiting for reviewers to be assigned.<br>Review Files                                                    |                      | March A<br>9, 2023 | rticle Text                               | Acce<br>Decli<br>Participan<br>Journal mar                | ept Submis<br>ine Submis<br>ts<br>nager        | ssion                   |
| Round 1 Status<br>Waiting for reviewers to be assigned.<br>Review Files<br>Image: Test-Artikel.docx         Reviewers      | No Items<br>No Files | March A<br>9, 2023 | Add Reviewer                              | Acce<br>Decli<br>Participan<br>Journal mar                | ept Submis<br>ine Submis<br>ts<br>nager        | ssion<br>ssion          |
| Round 1 Status<br>Waiting for reviewers to be assigned.<br>Review Files<br>Image: Test-Artikel.docx         Reviewers      |                      | March A<br>9, 2023 | Add Reviewer                              | Acce<br>Decli<br>Participan<br>Journal mar                | ept Submis<br>ine Submis<br>ts<br>nager<br>min | ssion<br>ssion          |
| Round 1 Status<br>Waiting for reviewers to be assigned.<br>Review Files<br>©   Test-Artikel.docx<br>Reviewers<br>Revisions |                      | March A<br>9, 2023 | Add Reviewer                              | Acce<br>Decli<br>Participan<br>journal mar<br>> admin adr | ept Submis<br>ine Submis<br>ts<br>nager<br>min | ssion<br>ssion<br>Assig |

|                       | First, you select                                                      | a pe            | erso                           | n fi                                           | rom                                                             | exi                                     | sting                                                                       | jι                          | use                                                  | rs a                                                      | s a reviewer.                                                                                                    |    |
|-----------------------|------------------------------------------------------------------------|-----------------|--------------------------------|------------------------------------------------|-----------------------------------------------------------------|-----------------------------------------|-----------------------------------------------------------------------------|-----------------------------|------------------------------------------------------|-----------------------------------------------------------|----------------------------------------------------------------------------------------------------|----|
|                       |                                                                        | nin<br>Iov.     | Back 1<br>Enro<br>Rev<br>Enrol | iewer<br>I the u<br>m Mũ                       |                                                                 | vis revi                                | iewer usei                                                                  | gro                         | oup *                                                |                                                           |                                                                                                    | ×  |
| request<br>this text  | il for the review<br>is pre-written in<br>box, you can<br>as you wish. | anc<br>We<br>ev |                                | NAME :<br>believ<br>consid<br>Please<br>review | ve that yo<br>submitted<br>er undert<br>log into t<br>or not, a | U<br>u wou<br>to Ha<br>aking<br>the jou | d serve<br>ild serve<br>illo. The s<br>this impo<br>urnal web<br>as to acco | as a<br>ubr<br>orta<br>siti | mission<br>int task<br>e by <sub>RE</sub><br>the sub | llent rev<br>'s abstra<br>for us.<br>sponse D<br>pmission | tewer of the manuscript, "Test-article," which has<br>act is inserted below, and I hope that you will<br>use DATE to indicate whether you will undertake th<br>and to record your review and recommendation<br>pmwn.de/index.php/test | ne |
| Sending<br>can be d   | of the e-mail<br>isabled.                                              | ev<br>ev        | 1<br>,<br>1                    | if you<br>reset y<br><u>http://</u>            | our pass                                                        | ve you<br>word (<br>ub.tun              | ur userna<br>which wi                                                       | me<br>II th                 | and pa                                               | emailed                                                   | for the journal's web site, you can use this link t<br>to you along with your username).<br>. <u>.php/test/login/lostPassword</u>                                                                                                    |    |
| You can<br>for the re | set deadlines<br>eview.                                                | ev              |                                | 「hank                                          | you for c<br>send ema                                           | onside                                  |                                                                             | req                         | jues <mark>t.</mark>                                 |                                                           |                                                                                                    | •  |
|                       | ct the file to be<br>or review.                                        | Ľ               | 2023                           | 3-04-04<br>onse D                              | nt Dates<br>5<br><i>ue Date</i><br>files To Be                  |                                         | wed                                                                         |                             |                                                      |                                                           | 2023-04-06<br>Review Due Date                                                                                                    |    |

When you save your settings, an email is automatically sent to the reviewer if you have not disabled this feature.

When reviews have been submitted (for the process, cf. <u>2.2.3.1</u>)), this is displayed in the reviewer area.

|              | Reviewers                                          |                                                           | N N                                       | Add Reviewer               |
|--------------|----------------------------------------------------|-----------------------------------------------------------|-------------------------------------------|----------------------------|
|              | <ul> <li>Besim Müller</li> </ul>                   | Review Submitted<br>Recommendation: Revisions<br>Required | Anonymous<br>Reviewer/Anonymous<br>Author | Read<br>Review             |
|              | Revisions                                          |                                                           | Q Search                                  | Upload File                |
|              |                                                    | No Files                                                  |                                           |                            |
|              | Review Discussions                                 |                                                           |                                           |                            |
|              | Name                                               |                                                           | From                                      | Last                       |
|              | • [TH] Editorial Assignment                        |                                                           | admin<br>2023-03-09 00                    | -                          |
|              | • <u>Cooperation</u>                               |                                                           | besimmuelle<br>2023-03-09 09              |                            |
|              |                                                    |                                                           |                                           |                            |
|              |                                                    |                                                           |                                           |                            |
|              |                                                    |                                                           |                                           |                            |
|              | n also start discussions                           | or comment on existin                                     | g                                         |                            |
|              | n also start discussions                           | or comment on existin                                     | g                                         |                            |
| scussions.   | n also start discussions<br>sions can be made base |                                                           |                                           | st Revisions               |
| liscussions. |                                                    |                                                           | Reque                                     | st Revisions<br>Submission |

#### ➔ Request Revisions

If you want the contributors to revise the contribution, click *Request Revisions*. The following pop-up window opens:

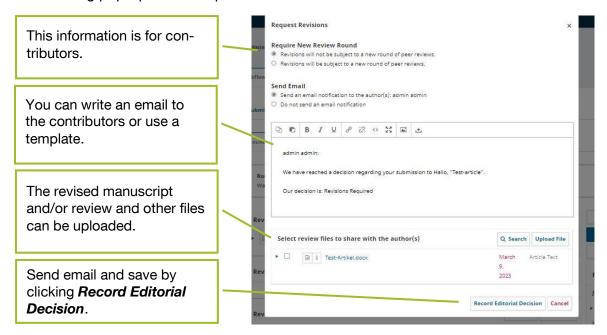

If a revised paper needs to be reviewed again, a second (even third, fourth, etc.) round of review can be initiated.

| You are about to create a new review round for this si | ubmission. Files that have not been used in other review round |
|--------------------------------------------------------|----------------------------------------------------------------|
| are listed below.                                      |                                                                |
| Revisions                                              | Q Search                                                       |
|                                                        | No Files                                                       |
|                                                        |                                                                |

The procedure is identical to the first round of review.

|                                                           | Accept Submission                                                                                                    |                                     |
|-----------------------------------------------------------|----------------------------------------------------------------------------------------------------|-------------------------------------|
| You can manage the notifi-<br>cation of contributors here | Send Email  Send an email notification to the author(s): admin admin  Do not send an email notification                          |                                     |
| and write an email text/use a template.                   | m ⊡ 10 B I ⊻ 0 22 ↔ 23 k ±<br>admin.admin:                                                                                       |                                     |
| You can attach reviews to the email and share other       | We have reached a decision regarding your submission to Hallo, "Test-artic<br>Our decision is to: Accept Submission<br>Re        | le".                                |
| iles with the contributors.                               | + Add Reviews to Email                                                                                                    |                                     |
|                                                           | Send to Reviewers Send a copy of this email notification by BCC to the following reviewers. This will reviewers. ev Besim Müller | reveal the author's identity to the |
|                                                           | Send a copy of this email notification by BCC to the following reviewers. This will reviewers.                                   | reveal the author's identity to the |
|                                                           | Send a copy of this email notification by BCC to the following reviewers. This will<br>reviewers.<br>ev Besim Müller             |                                     |

# ➔ Accept Submission

#### ➔ Decline Submission

If a submission is rejected without the possibility of revision, you can issue a rejection under *Decline Submission*.

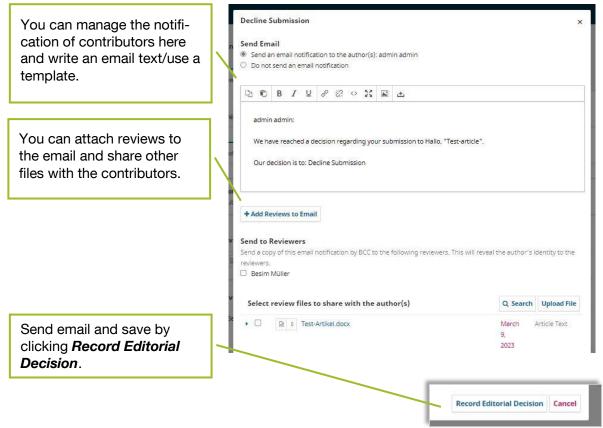

#### 2. Reviewers

Reviewers receive an e-mail with the request to submit a review for a contribution. This email includes the link to the contribution, the deadline, and access to OJS.

Once reviewers have created an account or logged in, the review is listed on the dashboard.

|   | Missions<br>/ Queue 1 Unassigned All Active 2 A                                                                                                    | rchives 1       |                                               |                  | @ Help         |
|---|----------------------------------------------------------------------------------------------------|-----------------|-----------------------------------------------|------------------|----------------|
|   | My Assigned                                                                                                    | Q S             | earch                                         | <b>T</b> Filters | New Submission |
|   | 2 <b>Review Assignment</b><br>Test-article<br>Response Due: 2023-04-06 Review Due: 2023-04-06<br>You have been assigned an editorial role for this submissio | in. Would you l | ike to access the <u>Editorial workflow</u> ? | /                | View           |
| • | o the review process. In the f<br>rs must agree to the review.                                                                                               | first           |                                               |                  |                |

In the first step, *Request*, reviewers will find all relevant basic information about the contribution.

|                                                           | Review:Test-article                                                                                                    |   |
|-----------------------------------------------------------|----------------------------------------------------------------------------------------------------|---|
| $\sim$                                                    | 1, Request 2. Guidefines 3. Download & Review 4. Completion                                                                                                    |   |
|                                                           | Parameter Paris                                                                                                    |   |
|                                                           | Request for Review You have been selected as a potential reviewer of the following submission. Below is an overview of the submission, as well as the timeline |   |
|                                                           | for this review. We hope that you are able to participate.                                                                                                    |   |
|                                                           | Article Title<br>Test-article                                                                                                    |   |
|                                                           | Abstract                                                                                                    |   |
|                                                           | This is a test-article.                                                                                                    |   |
|                                                           | Review Type                                                                                                    |   |
|                                                           | Anonymous Reviewer/Anonymous Author                                                                                                    |   |
|                                                           | Review Files Q. Search                                                                                                    |   |
|                                                           | a Test-ArtikeLdocx     March 9, Article Text     2023                                                                                                    |   |
|                                                           | View All Submission Details                                                                                                    | - |
|                                                           |                                                                                                    |   |
|                                                           | Review Schedule           2023-03-09         2023-04-06           2023-04-06         2023-04-06                                                                |   |
|                                                           | Editor's Request Response Due Date Review Due Date                                                                                                    |   |
|                                                           |                                                                                                    |   |
|                                                           | About Due Dates                                                                                                    |   |
|                                                           | es, I agree to have my data collected and stored according to the privacy statement.                                                                           |   |
|                                                           | Accept Review, Continue to Step #2                                                                                                    |   |
|                                                           |                                                                                                    |   |
|                                                           |                                                                                                    |   |
|                                                           | reed to the review, they will be                                                                                                    |   |
|                                                           | If editors have defined guidelines                                                                                                    |   |
| tor the review ( <u>vvorktiow</u> , these are noted here. | /Review/Reviewer Guidance),                                                                                                    |   |
| these are noted here.                                     |                                                                                                    |   |
|                                                           |                                                                                                    |   |
| Re                                                        | eview:Test-article                                                                                                    |   |
|                                                           | 1. Request 2. Guidelines 3. Download & Review 4. Completion                                                                                                    |   |
|                                                           |                                                                                                    |   |
|                                                           | Reviewer Guidelines This publisher has not set any reviewer guidelines.                                                                                        |   |
|                                                           |                                                                                                    |   |
|                                                           | Continue to Step #3 to Back                                                                                                    |   |
|                                                           |                                                                                                    |   |
|                                                           |                                                                                                    |   |
| Continue to Step #3 tal                                   | kes reviewers to the next review                                                                                                    |   |
| step: Download & Revie                                    |                                                                                                    |   |
|                                                           |                                                                                                    |   |
|                                                           |                                                                                                    |   |
|                                                           |                                                                                                    |   |
|                                                           | ★                                                                                                    |   |

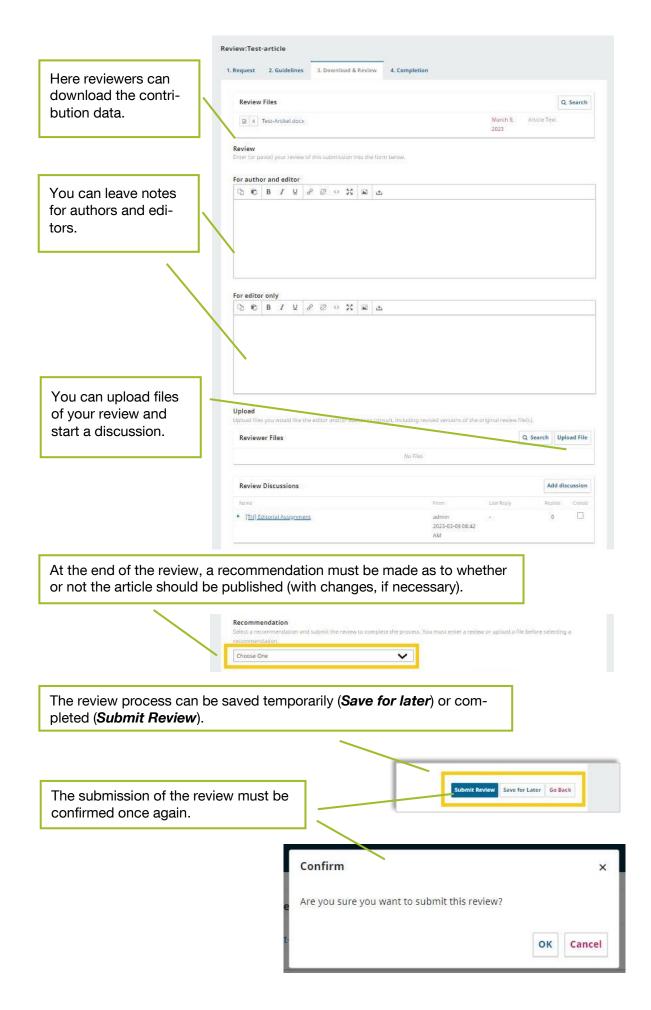

At the end of the review process there is an overview of the review.

| Request 2. Guidelines 3. Download & Review                                 | 4. Completion                    |               |                    |            |                    |
|----------------------------------------------------------------------------|----------------------------------|---------------|--------------------|------------|--------------------|
| Review Submitted                                                           |                                  |               |                    |            |                    |
| Thank you for completing the review of this submissic                      | on. Your review has been submi   | tted success  | fully. We          | apprecia   | ate your           |
| contribution to the quality of the work that we publish                    | n; the editor may contact you ag | gain for more | e informa          | ation if n | eeded.             |
|                                                                            | n; the editor may contact you ag | gain for more | e informa<br>Order |            | eeded.<br>scussion |
| contribution to the quality of the work that we publish                    | n; the editor may contact you ag | gain for more |                    |            |                    |
| contribution to the quality of the work that we publish Review Discussions |                                  |               |                    | Add dis    | scussion           |

# 2.2.4. Copyediting

After the review, the contributions can be finalized. Copyediting means formal and orthographic editing, where the texts are brought into their final form. In order to get this step started, files can be passed on to copyeditors.

| orkflow Publication                                           |                              |            |                     |                                  |        |
|---------------------------------------------------------------|------------------------------|------------|---------------------|----------------------------------|--------|
| Submission Review Copyediti                                   | ng Production                |            |                     |                                  | 0 Help |
| <b>Notification</b><br>Assign a copyeditor using the Assign l | nk in the Participants list. |            |                     |                                  |        |
| Draft Files                                                   |                              | Q, Search  | Upload/Select Files | Send To Produ                    | ction  |
|                                                               | No Files                     |            |                     | Participants                     | Assign |
| Copyediting Discussions                                       |                              |            | Add discussion      | Journal editor                   |        |
| Name                                                          | From                         | Last Reply | Replies Closed      | <ul> <li>Besim Müller</li> </ul> |        |
|                                                               | No Items                     |            |                     | Journal manager                  |        |
| Copyedited                                                    |                              | Q Search   | Upload/Select Files | admin admin                      |        |
|                                                               | No Files                     |            |                     |                                  |        |
|                                                               | _                            |            |                     |                                  |        |

The following pop-up window opens, where you can inform the contributors by e-mail that the contribution is now in production.

| Se                                                                           | end To Producti                                                                            | on      |          |      |      |                                                                                                | ×    |
|------------------------------------------------------------------------------|--------------------------------------------------------------------------------------------|---------|----------|------|------|------------------------------------------------------------------------------------------------|------|
| ©<br>0                                                                       | end Email<br>Send an email no<br>Do not send an e<br>D D D D D D D D D D D D D D D D D D D | email I | notifica | tion | <br> |                                                                                                |      |
| lo<br>W                                                                      | The editing of yo                                                                          |         |          |      |      | is complete. We are now sending it to production.<br>dex.php/test/authorDashboard/submission/2 | •    |
| The email is sent by clicking <b>Next: Se-</b><br>lect Files for Production. |                                                                                            |         |          |      |      | Next: Select Files for Production Ca                                                           | ncel |

The next step is to select the files for production.

| Se                                                                              | end To Production                                                  | ×                                |
|---------------------------------------------------------------------------------|--------------------------------------------------------------------|----------------------------------|
| n Se                                                                            | elect the files you would like to forward to the Production stage. |                                  |
|                                                                                 | Draft Files                                                        | Q Search                         |
|                                                                                 |                                                                    | March Article Text<br>9.<br>2023 |
|                                                                                 | Copyedited                                                         | Q Search                         |
|                                                                                 |                                                                    | March Article Text<br>9,<br>2023 |
|                                                                                 | Record Editorial Decision Previous: Aut                            | hor Notification Cancel          |
| By clicking on <b>Record Editorial Dec</b><br>the article goes into production. | cision,                                                            |                                  |

# 2.2.5. Production

In the *Production* section you can upload additional files and start discussions.

| Submission Review Copyediting Production                                                        |                                                | 0 Help                      |
|-------------------------------------------------------------------------------------------------|------------------------------------------------|-----------------------------|
| Notification<br>Assign a user to create galleys using the Assign link in the Participants list. |                                                |                             |
| Production Ready Files Q 1                                                                      | Search Upload File                             | Schedule For Publication    |
| Il Test-Autor_Test-Beitrag_formatiert.docx.     March     9,2023                                | Article Text                                   | Participants Assign         |
|                                                                                                 | Download All Files                             | Journal editor              |
| Production Discussions                                                                          | Add discussion                                 | Journal manager             |
| Name From Last Reply                                                                            | Replies Closed                                 | admin admin     tamra ernst |
| No Trems                                                                                        |                                                |                             |
|                                                                                                 | Schedule For Publ                              | lication                    |
|                                                                                                 | Schedule For Publ<br>Participants              | Ication                     |
| P                                                                                               |                                                |                             |
| edule for Publication takes                                                                     | Participants<br>Journal editor<br>Besim Müller |                             |
| edule for Publication takes<br>st step of the workflow: The                                     | Participants<br>Journal editor                 |                             |

### 2.2.6. Publication

Under *Publication* you define the settings for publishing an article. You have the option to preview the website with *Preview*.

| / admin / Test-articl |                  | Preview Activity I     | og Librar  |
|-----------------------|------------------|------------------------|------------|
| Workflow Publicat     | Ion              |                        | 0 Help     |
| Status: Unscheduled   |                  | Preview Schedule For F | ublication |
| Title & Abstract      |                  | Deutsc                 | n English  |
| Contributors          | Prefix           |                        |            |
| Metadata              | Examples: A, The |                        |            |
| Identifiers           |                  |                        |            |

### 1. Title & Abstract

Title and abstract for the website are inserted here.

| tus: Unscheduled                                                                                                    |                                                                                                    |            | Preview | Schedule For Pub | lication |
|----------------------------------------------------------------------------------------------------|----------------------------------------------------------------------------------------------------|------------|---------|------------------|----------|
| itle & Abstract                                                                                                    |                                                                                                    |            |         | Deutsch          | English  |
| Contributors<br>Aetadata<br>dentifiers<br>Salleys<br>Permissions &<br>Disclosure<br>Ssue<br>Ssue<br>Suthors History<br>Funding data | Prefix<br>Examples: A, The<br>Title<br>Test-article<br>Subtitle<br>Abstract<br>B I x <sup>2</sup> x <sub>2</sub><br>This is a test-article. | P          |         |                  |          |
|                                                                                                    | 0                                                                                                    |            |         |                  |          |
|                                                                                                    |                                                                                                    |            |         | 5                | Save     |
| COSC Save                                                                                                    | at the end to sa                                                                                                    | vo changes |         |                  |          |

### 2. Contributors

The *contributors* who will later be named on the website can be entered here. The persons who were listed as authors of the contribution are already noted here. This list can be finalized at this point.

| / admin / Test-article |                                 |                    |                    | Prev          | view Activity Log Libra  |
|------------------------|---------------------------------|--------------------|--------------------|---------------|--------------------------|
| Workflow Publicatio    | n                               |                    |                    |               | 0 Help                   |
| Status: Unscheduled    |                                 |                    |                    | Preview       | Schedule For Publication |
| Title & Abstract       |                                 |                    |                    |               |                          |
| Contributors           | List of Contributors            |                    |                    |               | Add Contributor          |
|                        | Name                            | E-mail             | Role               | Primary Conta | ct In Browse Lists       |
| Metadata               | <ul> <li>admin admin</li> </ul> | netadmin@ub.tum.de | Journal<br>manager | ſ <b>⊻</b>    | R                        |
| Identifiers            |                                 |                    |                    |               |                          |
| Galleys                |                                 |                    |                    |               |                          |

#### 3. Metadata

Under *Metadata*, the metadata fields that were filled in during submission can be reviewed and finalized.

|                     |                    |         | 0                 | Help    |
|---------------------|--------------------|---------|-------------------|---------|
| Status: Unscheduled |                    | Preview | Schedule For Publ | ication |
| Title & Abstract    |                    |         | Deutsch           | Englis  |
| Contributors        | Keywords O         |         |                   |         |
| Metadata            | $\odot$            |         |                   |         |
|                     |                    |         |                   |         |
| Identifiers         | Subjects \varTheta |         |                   |         |

# 4. Galleys (= final versions of articles)

If you provide a contribution in other file formats (e. g. XML), you can set this here.

| / admin / Test-article           |         |          | Preview Activity Log Librar |
|----------------------------------|---------|----------|-----------------------------|
| Vorkflow Publication             |         |          | 0 Help                      |
| Status: Unscheduled              |         | Previ    | ew Schedule For Publication |
| Title & Abstract<br>Contributors | Galleys |          | Add galley                  |
| Metadata                         | -       | No Items |                             |
| Identifiers                      |         |          |                             |
|                                  |         |          |                             |

#### 5. Permissions & Disclosure

Here you can formulate the website entry for the contribution copyright. If you do not name a copyright holder, it will automatically be assigned to the journal.

| Status: Unscheduled |                            |                     |                                    | Preview | Schedule For Pub | lication |
|---------------------|----------------------------|---------------------|------------------------------------|---------|------------------|----------|
| Title & Abstract    |                            |                     |                                    |         | Deutsch          | Englis   |
| Contributors        | Copyright Holder           |                     |                                    |         |                  |          |
| Metadata            |                            | ed automatically to | Hallo when this is published.      |         |                  |          |
| Identifiers         | 0                          |                     | Override                           |         |                  |          |
| Galleys             | Copyright Year             | e set automatically | when this is published in an issue |         |                  |          |
| Permissions &       | The copyright year will be | e see adomatically  | when this is published in or issue | 5       |                  |          |
| Disclosure          |                            |                     |                                    |         | _                |          |
| Issue               | License URL                |                     |                                    |         |                  |          |
| 13540               |                            |                     |                                    |         |                  | Save     |
| Authors History     |                            |                     |                                    |         |                  | Save     |

### 6. Issue

Under *Issue* you can assign the contribution to an issue.

| You can assign the contribution to an issue using <b>Assign to Issue</b> .                                                                  | Workflow Publication                                                                                        |                                              |
|----------------------------------------------------------------------------------------------------|----------------------------------------------------------------------------------------------------|----------------------------------------------|
| You can also choose a <b>section</b> to which the contribution will be as-<br>signed.                                                       | Title & Abstract       Contributors       Issue       Metadata       This has not been scheduled for public | ication in an issue Assim to Issue           |
| A <b>cover image</b> for the contribution can be uploaded here.                                                                             | Identifiers Section Galleys                                                                                 |                                              |
| You can specify on which pages of<br>the issue the contribution will ap-<br>pear under <b>Pages</b> . You do the side<br>counting yourself. | Permissions & Cover Image Disclosure Upload File Authors History Funding data                               | Drop files here to upl                       |
| A URL is automatically created for<br>the contribution. You can also enter<br>an alternative URL if necessary.                              | URL Path<br>An optional path to use in the URL in:                                                          | stead of the ID.                             |
| The publication date corresponds to the publication date of the issue.                                                                      | Date Published<br>The publication date will be set autor<br>published elsewhere and you need to             | natically when the issue is published. Do no |
| Press <b>Save</b> at the end to save changes.                                                                                               |                                                                                                    | Save                                         |

#### 7. Authors History

Under Authors History you will find an overview with information about the authors.

|                      |                                                                   |         | view Activity Log Libra  |
|----------------------|-------------------------------------------------------------------|---------|--------------------------|
| Workflow Publication | n                                                                 |         | 0 Help                   |
| Status: Unscheduled  |                                                                   | Preview | Schedule For Publication |
| Title & Abstract     | Authors History                                                   |         |                          |
| Contributors         |                                                                   |         |                          |
| Metadata             | admin admin                                                       |         |                          |
| Identifiers          | Principal contact for editorial correspondence.<br>No ORCID given |         |                          |
| Galleys              | Email: netadmin@ub.tum.de                                         |         |                          |
| Permissions &        | 1 <u>Test</u>                                                     |         | Scheduled                |
| Disclosure           | 2 <u>Test-article</u>                                             |         | Queued                   |
| Issue                | Page(s) >> 1                                                      |         |                          |

#### 8. Funding Data

Here you can note if a contribution was funded.

|                             |              |           | Preview Schedule For Pu | blication |
|-----------------------------|--------------|-----------|-------------------------|-----------|
| Title & Abstract            |              |           |                         |           |
| Contributors                | Funding data |           | Add fi                  | inder     |
|                             | Funder name  | Funder ID | Grant numbers           |           |
| Metadata                    | No funders   |           |                         |           |
| Identifiers                 |              |           |                         |           |
| Galleys                     |              |           |                         |           |
| Permissions &<br>Disclosure |              |           |                         |           |
|                             |              |           |                         |           |
|                             |              |           |                         |           |
| Issue                       |              |           |                         |           |

#### 9. Finalization

When all data is entered and the contribution is ready to be published, click **Schedule** *for Publication*. Once a contribution has been published, it may no longer be changed. If a revision of the article is made after publication, it must be published under a new DOI.

| Workflow Publication |         | 0 Help                   |
|----------------------|---------|--------------------------|
| Status: Unscheduled  | Preview | Schedule For Publication |